LINK: CONTENT & A-Z

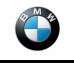

The Ultimate Driving Machine

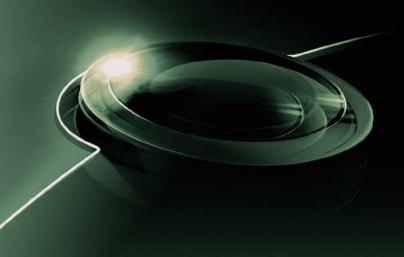

# **OWNER'S HANDBOOK.**

NAVIGATION, ENTERTAINMENT, COMMUNICATION.

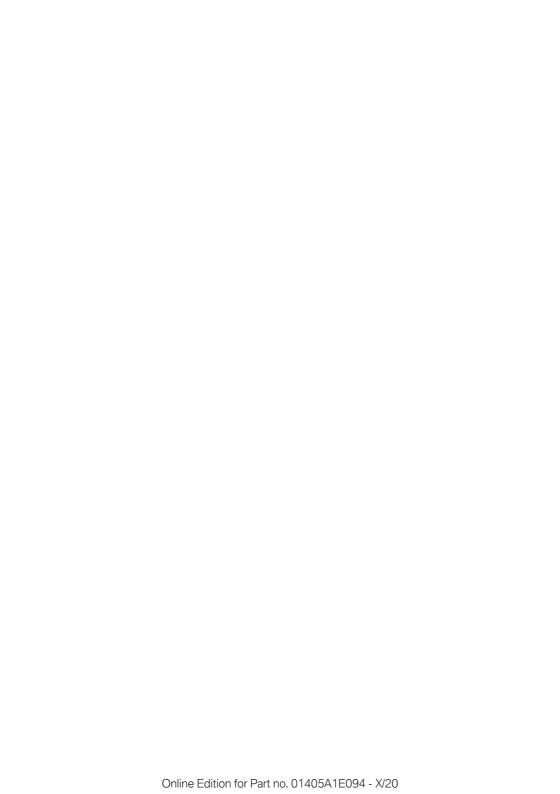

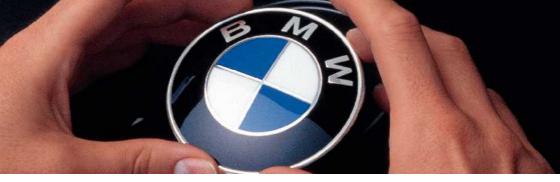

## WELCOME TO BMW.

## Owner's Handbook.

Congratulations on your choice of a BMW.

The better you are acquainted with your vehicle, the easier you will find it is to operate. We would therefore like to offer you the following advice:

Please read the Owner's Handbook before setting out in your new BMW. Also use the integrated Owner's Handbook in your vehicle. It contains important notes on how to operate the vehicle, enabling you to derive maximum benefit from the technical advantages of your BMW. It also contains information which will help you to maintain both the operating and road safety of your BMW as well as its full resale value.

If applicable, you will find updates after the editorial deadline in the appendix of the printed Owner's Handbook for the vehicle.

Supplementary information is provided in the other documents of on-board literature. Your BMW AG wishes you pleasant and safe driving.

## **TABLE OF CONTENTS**

Navigation, entertainment and communication can be accessed via the integrated Owner's Handbook in the vehicle.

## ✓ NAVIGATION

| Navigation system         | . 6 |
|---------------------------|-----|
| Destination entry         | 9   |
| Map                       |     |
| Settings                  | 29  |
| □ ENTERTAINMENT           |     |
| Entertainment system      | 32  |
| Sound                     |     |
| Radio                     | 37  |
| Audio                     | 40  |
| Video                     | 46  |
| Television, TV            | 49  |
| Rear-seat entertainment   | 51  |
| COMMUNICATION             |     |
| Telephone                 | 62  |
| Rear telephone            | 69  |
| Services and applications |     |
| Q REFERENCE               |     |
| Everything from A to Z    | 96  |

© 2020 Bayerische Motoren Werke

Aktiengesellschaft

Munich, Germany

Not to be reproduced, wholly or in part, without written permission from BMW AG, Munich.

English ID7 X/20, 11 20 490

Printed on environmentally friendly paper, bleached without chlorine, suitable for recycling.

## **Navigation system**

## Vehicle equipment

This chapter describes all standard, country-specific and optional equipment available for the model series. It may therefore describe equipment and functions which are not installed in your vehicle, for example on account of the special equipment selected or the country specification. This also applies to safety-relevant functions and systems. Please comply with the relevant laws and regulations when using the corresponding functions and systems.

## Overview

#### General

The navigation system can determine the precise position of the vehicle by means of satellites and guide you reliably to any specified destination.

Certain navigation system services are only available in full once you have agreed to the data protection terms. The services can be configured individually.

For further information:

Services, see page 29.

## Safety notes

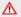

#### MARNING

Operating integrated information systems and communication devices during a journey may distract you from the road. You could lose control of the vehicle. There is a risk of accident. Only operate the systems or devices if the traffic conditions allow you to do so. Stop if necessarv and operate the systems or devices with the vehicle at a standstill.

#### ↑ WARNING

The instructions given by the navigation system may not match the current traffic situation, for example due to road layout changes or road works. There is a risk of accident. The valid traffic regulations have priority.

## Calling up the navigation system

#### Via iDrive

- - Press the button on the Controller.
- 2. "NAV"

#### Via buttons on the Controller

The buttons on the Controller enable guick access to the navigation system.

| Symbol | Function                                                     |
|--------|--------------------------------------------------------------|
| NAV    | Call up the destination entry menu.                          |
| MAP    | Call up map view.                                            |
|        | If route guidance is active, call up the information window. |
|        | Leave the interactive map.                                   |

## Split screen

## **Principle**

Additional information for navigation can be shown on the right-hand part of the split screen.

## Activating/deactivating

- Press the button on the Controller.
- 2. Tilt the Controller to the right.

- 3. Split screen"
- 4. "Split screen"

## Selecting the display

- 1. Press the button on the Controller.
- 2. Tilt the Controller to the right.
- 3. Split screen"
- 4. Select the desired setting.

## **Route preview**

## **Principle**

When route guidance is active, guidance labels can be displayed as an overview in the split screen.

#### General

On multi-lane roads, lane information will show recommended lanes, where applicable.

The current vehicle position can also be shown in the lane information.

Depending on national-market version, the display may differ from that illustrated.

#### Overview

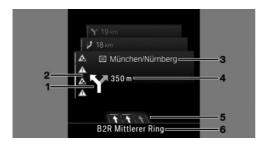

- 1 Turn-off prompt
- 2 Traffic flow and traffic incidents
- 3 Upcoming road
- 4 Distance to manoeuvre
- **5** Lane information
- 6 Current road

## Map update

#### General

Navigation data is saved in the vehicle and can be updated via a USB device.

Current navigation data is available from a Service Partner of the manufacturer or another qualified Service Partner or a specialist workshop or from the ConnectedDrive store.

Depending on the volume of data, updating the navigation data can take several hours. You can check the status of the update process.

To protect the vehicle battery, the navigation data is updated during a journey.

## **Updating navigation data**

- 1. Connect a USB device with the new navigation data to a USB port in the front.
- 2. Follow the instructions on the control display.
- 3. After updating, remove the USB device.

## Information on the current map version

- 1. Press the button on the Controller.
- 2. Tilt the Controller to the right.
- 3. <a> "Settings"</a>
- 4. "Update"

## **Automatic update**

#### General

Depending on the equipment and the nationalmarket version, navigation data for the home region is transferred to the vehicle online several times a year, where it is automatically installed and updated.

## **Activating/deactivating**

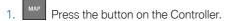

- 2. Tilt the Controller to the right.
- 3. Settings"
- 4. "Configure services"
- 5. "Map update"

## **Destination entry**

## Vehicle equipment

This chapter describes all standard, country-specific and optional equipment available for the model series. It may therefore describe equipment and functions which are not installed in your vehicle, for example on account of the special equipment selected or the country specification. This also applies to safety-relevant functions and systems. Please comply with the relevant laws and regulations when using the corresponding functions and systems.

# Destination entry by voice control

#### **General**

When entering destinations using the voice control system, it is possible to switch between voice control and iDrive.

Say Noice commands or Help to have voice command options read aloud.

The language of the system must be set to the language of the destination country.

For further information:

For operation via voice control, see Owner's Handbook for the vehicle.

## Saying a destination

- The desired destination can be entered in a command or said aloud.
- ➤ Addresses can be spelled out even if the system is set to a different language.
- For destinations within the same town/city, you merely need to state the street. The system will adopt the current town/city automatically.

- Points of interest can be searched for online using natural speech interaction, for example you can ask for restaurants nearby.
- ▶ It is possible to accept points of interest as a destination, for example Drive me to the next (parking lot I parking space).
- The options for entry depend on the specific navigation data and the country and language settings.

## Starting route guidance via voice control

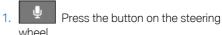

2. Say the desired destination.

Route guidance will start, if applicable, after confirming the destination.

## Search

## **Principle**

Destinations can be searched for online or amongst the navigation data saved in the vehicle by entering a sequence of letters or numbers.

#### General

The following information can be searched for:

- ▶ Points of interest.
- ▶ Favourites.
- Addresses.
- Contacts.
- GPS coordinates.

You can search for a town/city and street at the same time. To do so, enter a sequence of letters for the town name, then a space, and then a sequence of letters for the street name.

The search shows suggestions which can be selected without having to enter letters or characters. Frequently searched terms are learnt and added to the list of suggestions.

## Starting a search

- - Press the button on the Controller.
- 2. Q "Search"
- Enter at least two letters or characters.

If applicable, select point of interest categories in the Points of interest menu.

If applicable, the search term will be automatically completed in orange text.

Tilt the Controller upwards to accept the suggested search term.

- 4. Select the **OK** symbol as appropriate.
  - A list of results is displayed.

Vehicles with charging socket: display of charging stations.

- 5. If necessary, "Filter"
- "Show results"
- 7. Select the desired entry.
- 8. If necessary, "Start route guidance"

## My destinations

## **Principle**

Depending on the equipment and national-market version, a list of personal destinations is displayed. The destination are sorted by relevance.

## Calling up my destinations

- Press the button on the Controller.
- 2. Image: "My destinations"
- 3. "Filter"
- 4. Select the desired setting:
  - ▶ "All": all destinations are displayed.

- ▶ "Recent destinations": a list of recent destinations is displayed.
  - Recent destinations, see page 10.
- ▶ "Favourite destin.": a list of favourites is displayed.
  - Favourites, see page 13.
- ▶ BMW iX3:
  - "Rec. charg. stations": recent charging stations are displayed.
  - Recent charging stations, see page 11.
- ▶ "Journeys": saved journeys are displayed. Planning a journey, see page 14.

## Last destinations

#### General

The most recent destinations are saved automatically.

## Calling up last destinations

- Press the button on the Controller.
- 2. Depending on the equipment, select the following settings:
  - ▶ ⋌≣ "My destinations"
  - ▶ № "Recent destinations"
- 3. If necessary, "Filter"
- 4. If necessary, "Recent destinations"
- 5. Select the desired destination.

## **Editing last destinations**

- Press the button on the Controller.
- 2. Depending on the equipment, select the following settings:
  - ▶ ₭ "My destinations"
  - ▶ ♥ "Recent destinations"
- 3. If necessary, "Filter"
- 4. If necessary, "Recent destinations"

- 5. Highlight a destination.
- 6. Press the button.
- 7. Select the desired setting.

# BMW iX3: last charging stations

#### General

The addresses of the last used charging stations, for example, home, are automatically saved. These charging stations can be called up and incorporated into route guidance.

## Calling up last charging stations

- 1. Press the button on the Controller.
- Depending on the equipment, select the following settings:
  - ▶ ₭ "My destinations"
  - ▶ → Rec. charg. stations"
- 3. If necessary, "Filter"
- 4. If necessary, "Rec. charg. stations"
- 5. Confirm selection of charging station.

## **Editing last charging stations**

- 1. Press the button on the Controller.
- 2. Depending on the equipment, select the following settings:
  - ▶ ॾॕ "My destinations"
  - Rec. charg. stations"
- 3. If necessary, "Filter"
- 4. If necessary, "Rec. charg. stations"
- 5. Select charging station.
- 6. Press the button.
- 7. Select the desired setting.

## **Home address**

#### General

The home address must be specified in order to set it as the destination.

## **Specifying home address**

- 1. Press the button on the Controller.
- 2. If necessary, <!-- "My destinations"
- Enter an address.

## Accepting your home address as a destination

- 1. Press the button on the Controller.
- 2. If necessary, 🚝 "My destinations"

## **Editing the home address**

- 1. Press the button on the Controller.
- 2. If necessary, E "My destinations"
- 3. Highlight the home address.
- 4. Press the button.
- 5. Select the desired setting.

## **Points of Interest**

## General

Points of Interest are specific locations or places that you may find useful during your journey. Points of Interest, for example restaurants, hotels, service stations or charging stations, can be accepted as a destination. Even if the navigation data is up to date, information on individual Points of Interest may have changed, for example filling stations may not be in operation.

Depending on the vehicle equipment, Points of Interest can be searched for online or amongst the navigation data saved in the vehicle.

For further information:

Search, see page 9.

## **Online destinations/information**

#### General

Depending on the national-market version, the results of a point of interest search can be displayed with real-time data, for example fuel prices or availability data for charging stations or multi-storey car parks.

## **Activating/deactivating**

- 1. Press the button on the Controller.
- 2. Tilt the Controller to the right.
- 3. 🚳 "Settings"
- 4. "Configure services"
- "Online destinations"

# Favourite Points of Interest categories

The Points of Interest categories which are searched for most frequently are displayed.

Select a favourite Points of Interest category to search for Points of Interest in the desired cateagry at the location.

When route guidance is active, favourite Points of Interest categories are searched for along the route.

# Displaying Points of Interest in the map

## **Principle**

The Points of Interest categories can be shown as symbols on the map.

## **Selecting categories**

- Press the button on the Controller.
- 2. Tilt the Controller to the right.
- 3. Settings"
- 4. "Map"
- 5. "Points of interest on the map"
- 6. Select the desired setting.

The display can be switched on and off in the toolbar of the map view.

For further information:

Setting up the map, see page 23.

# Vehicles with charging socket: display of charging stations

#### **Charging stations**

Depending on the equipment, the map view shows different symbols for charging stations:

- ▶ AC charging stations.
- ▶ C charging stations, where AC charging may also be possible.
- ▶ BMW iX3:
  - Quick charging stations with high charging power.
- ▶ ChargeNow charging stations, can be used with the ChargeNow card or possibly the ChargeNow app, provided that a valid ChargeNow contract is in place.

## Availability display of the charging stations

Depending on the vehicle equipment, nationalmarket version and available online data, a coloured symbol indicates whether the charging station is in use.

| Colour | Meaning                                             |
|--------|-----------------------------------------------------|
| Green  | Charging station free.                              |
| Yellow | Several charging stations available, some occupied. |
| Red    | Charging station is occupied.                       |

Even with the most up-to-date online data, information on charging station use may have changed.

The availability display for the charging stations can be activated or deactivated via the online destinations/information.

## **Favourites**

## **Principle**

Addresses, Points of Interest and the current position can be saved as favourites.

## Saving current position as a favourite

#### General

The current position can also be saved after destination input or via the interactive map, even while driving.

## Saving Favourites

- 1. Press the button on the Controller.
- 2. Press the Controller.
- "Save as favourite"
  The current position is saved in the list of favourites.

## **Selecting favourites**

- 1. Press the button on the Controller.
- 2. Depending on the equipment, select the following settings:

- ▶ < "My destinations"</p>
- ▶ ☆ "Favourites"
- 3. If necessary, "Filter"
- 4. If necessary, "Favourite destin."
- 5. Select an entry.

## **Editing favourites**

- 1. Press the button on the Controller.
- Depending on the equipment, select the following settings:
  - ▶ ♣ "My destinations"
  - ▶ ☆ "Favourites"
- 3. If necessary, "Filter"
- 4. If necessary, "Favourite destin."
- 5. Highlight the entry.
- 6. Press the button.
- 7. "Edit entry"
- 8. Select the desired setting.

## **Deleting Favourites**

- Press the button on the Controller.
- 2. Depending on the equipment, select the following settings:
  - ▶ ⟨■ "My destinations"
  - ▶ ☆ "Favourites"
- 3. If necessary, "Filter"
- 4. If necessary, "Favourite destin."
- 5. Highlight the entry.
- 6. Press the button.
- 7. "Delete entry"

## **Deleting all entries**

- 1. Press the button on the Controller.
- Depending on the equipment, select the following settings:

- ▶ ৣ "My destinations"
- ▶ ☆ "Favourites"
- 3. If necessary, "Filter"
- 4. If necessary, "Favourite destin."
- 5. Press the button.
- 6. "Delete entire list"

## **Changing the sorting**

- 1. Press the button on the Controller.
- Depending on the equipment, select the following settings:
  - ▶ ॾॕ "My destinations"
  - ▶ ☆ "Favourites"
- 3. If necessary, "Filter"
- 4. If necessary, "Favourite destin."
- 5. Press the button.
- 6. "Re-sort list"

## **Received destinations**

#### General

Depending on the national-market version, destinations are automatically saved as a received destination. The destinations can be added to the route guidance if they have been transferred to the vehicle via the BMW Connected app.

Destinations sent from the Concierge Service, for example, are saved in the received destinations.

## Calling up received destinations

- 1. Press the button on the Controller.
- 3. Select the desired destination.

## **Journeys**

#### General

When planning a trip, it is possible to enter several stopovers.

## **Planning new journeys**

- 1. Press the button on the Controller.
- 2. Select the mode of destination entry.
- 3. Select the individual destination.
- 4. Enter a stopover.

## **Stopovers**

#### General

An individual destination must be set prior to entering a stopover.

A maximum of 30 stopovers can be entered for one trip.

## **Entering a stopover**

- 1. Press the button on the Controller.
- 2. Tilt the Controller to the right.
- 3. F "Add int. destination"
- 4. Select the mode of destination entry.
- 5. Enter a stopover.
- Add more intermediate destinations if necessary.
- 7. "Start route guidance"

## **Sorting stopovers**

The order of the stopovers can be modified. From the second stopover onwards, the list of stopovers is automatically displayed when a new stopover is entered.

- 1. Press the button on the Controller.
- 2. 🎋 "Current guidance"

- 3. "Sort destinations"
- 4. Select an entry.
- Turn the Controller until the stopover is at the desired location.
- 6. Press the Controller.

## **Editing stopovers**

- 1. Press the button on the Controller.
- 2. Fi "Current guidance"
- 3. Highlight the stopover.
- 4. Press the button.
- 5. Select the desired setting.

## Saved journeys

#### **General**

Up to 30 trips can be saved in the trip list. If necessary, delete existing trips so that new trips can be saved.

## Saving a trip

The route guidance for the journey must be active.

- 1. Press the button on the Controller.
- 2. **%** "Current guidance"
- 3. "Save journey"
- 4. Enter name.
- 5. **OK** Select the symbol.

## Selecting a journey

- 1. Press the button on the Controller.
- 2. Depending on the equipment, select the following settings:
  - "My destinations"
  - ▶ ☐ "Journeys"
- 3. If necessary, "Filter"

- 4. If necessary, "Journeys"
- 5. Select the desired journey.

## **Editing journeys**

- 1. Press the button on the Controller.
- 2. Depending on the equipment, select the following settings:
  - ▶ ♣ "My destinations"
  - ▶ ☐ "Journeys"
- 3. If necessary, "Filter"
- 4. If necessary, "Journeys"
- 5. Highlight the desired trip.
- 6. Press the button.
- 7. Select the desired setting.

## **Last journey**

The most recent journey is automatically saved and can be called up again.

- 1. Press the button on the Controller.
- 2. Depending on the equipment, select the following settings:
  - ▶ ॾॕ "My destinations"
  - ▶ ☐ "Journeys"
- 3. If necessary, "Filter"
- 4. If necessary, "Journeys"
- 5. Select the most recently created journey.

## Map

## Vehicle equipment

This chapter describes all standard, country-specific and optional equipment available for the model series. It may therefore describe equipment and functions which are not installed in your vehicle, for example on account of the special equipment selected or the country specification. This also applies to safety-relevant functions and systems. Please comply with the relevant laws and regulations when using the corresponding functions and systems.

## Map

## Calling up the map

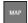

The map can be directly called up with the button on the Controller.

## Map view

#### General

The map can be operated using iDrive.

For further information:

For an explanation of the principle of digital input, operating concept, see Owner's Handbook for the vehicle.

#### **Overview**

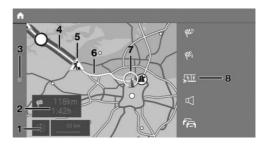

- Touchscreen operation: change the map view
- 2 Status field
- 3 Call up the destination input menu
- 4 Section of route with traffic delays
- 5 Road sign indicating nature of traffic delay
- 6 Planned route
- 7 Location
- 8 Toolbar

#### **Toolbar**

To switch to the function bar, tilt the Controller to the right.

| Symbol     | Function                              |
|------------|---------------------------------------|
| &E×        | Ending route guidance.                |
| <b>689</b> | Call up the destination entry menu.   |
| <u> </u>   | Route.                                |
| A &        | To switch spoken instructions on/off. |
| fa         | Real Time Traffic Information RTTI.   |
|            | Status of RTTI.                       |
| EZ.        | Select theme map.                     |

| Symbol     | Function        |
|------------|-----------------|
| To.        | Set up map.     |
| F          | Add a stopover. |
| <b>(b)</b> | Settings.       |
|            | Split screen.   |

#### Status field

The following information is displayed:

- Symbol for active route guidance.
- ➤ Time and distance to destination.
- Possible time delay due to traffic holdups.

#### **Traffic holdups**

If traffic information is received, traffic obstructions can be shown on the map.

For further information:

Real Time Traffic Information RTTI, see page 26.

## Route guidance

## Start route guidance

- 1. Press the button on the Controller.
- Select the mode of destination entry.Mode of destination input, see page 9.
- 3. Select a destination.
- 4. Start route guidance if necessary.

# Information window for route guidance

#### General

Once the route has been started, an information window appears automatically in which the route criteria can be adjusted and alternative routes displayed. The route magnet can be used to change the current course of the route.

## Displaying the information window again

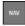

Press the button on the Controller.

Touchscreen operation: when route guidance is active, you can tap the status field in map view to display the pop-up again.

For further information:

Map, see page 16.

## Calling up active route guidance

#### **Principle**

Once a route guidance instance has been started, it can be called up again.

## Calling up route guidance

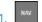

- Press the button on the Controller.
- 2. 🏁 "Current guidance"

## **Ending route guidance**

- МАР
  - Press the button on the Controller.
- 2. Tilt the Controller to the right.
- 3. 🏁 "Stop"

## **Demo mode**

## **Principle**

The journey along a route can be simulated while the vehicle is stationary with route guidance active.

## **Activating/deactivating**

- MAP
- Press the button on the Controller.
- 2. Tilt the Controller to the right.
- 3. 🚱 "Settings"
- 4. "Demo mode"

## Calling up demo mode

- 1. Press
  - Press the button on the Controller.
- 2. Tilt the Controller to the right.
- 3. P1 "Demo"

#### **Functions**

| Symbol           | Function          |
|------------------|-------------------|
|                  | "End"             |
| $\triangleright$ | "Start"           |
| П                | "Pause"           |
| Ø                | "Change location" |

## **Setting the speed**

- 1.
  - Press the button on the Controller.
- 2. Tilt the Controller to the right.
- 3. Da "Demo"
- 4. "Speed"
- 5. Select the desired setting.

## **Settings for route guidance**

Additional settings can be made for route guidance.

For further information:

Route guidance, see page 30.

## **Route**

## **Principle**

During route guidance, information can be displayed about the current route and the route details can be adapted.

## **Route view**

Depending on the equipment installed, various views of the route are available during route guidance:

- Route preview.
- Map view.
- ▶ Route guidance information on the map.
- Route preview in the split screen.
- ▶ Route preview in the instrument cluster.
- ▶ Depending on the vehicle equipment: route preview in the Head-Up Display.

#### **Route calculation**

#### General

Depending on the equipment and the nationalmarket version, routes may also be transmitted to the vehicle online. Information about traffic obstructions and traffic forecasts is taken into account when calculating online route suggestions.

For routes to be calculated online, the relevant function must be activated in the data protection menu.

## **Activating/deactivating**

- 1. Press the button on the Controller.
- 2. Tilt the Controller to the right.
- 3. 🕸 "Settings"
- 4. "Configure services"
- 5. "Online alternative routes"

## **Route criteria**

#### General

It is possible to adapt the calculated route by selecting various criteria. The route proposed may not correlate with personal knowledge and experience.

## Default settings

Route criteria can be selected to suit personal preferences. These are then saved as default and are automatically used for new route guidance procedures.

For further information:

Set the route criteria, see page 30.

## **Route preview**

#### **Principle**

When route guidance is active, an overview of the route sections can be displayed.

#### General

The following information is displayed:

- ▶ Display of route guidance information, such as turn-off prompts or lane information.
- Traffic incidents and traffic flow.
- Points of Interest along the route. Points of Interest can be selected and added directly to the route guidance.
- Possible stopping places along the route, for example refuelling or charging recommendations.
- Show information along the route, for example at dangerous curves.

## Displaying the route preview

- 1. Press the button on the Controller.
- 2. Tilt the Controller to the right.
- 3. The "Route preview"

## **Route magnet**

#### **Principle**

If route guidance is active, the route displayed on the map can be adjusted manually. To do so, use the 'route magnet' marker point to drag the route in the desired direction.

#### General

The route magnet can alternatively be operated using the touchscreen.

When route guidance is active, the route magnet can also be called up via the pop-up on the map. For further information:

Route guidance, see page 17.

#### Calling up the route magnet

- 1. Press the button on the Controller.
- 2. Tilt the Controller to the right.
- 3. Ju "Route preview"
- 4. Tilt the Controller to the right.
- 5. Route magnet"

#### Positioning the route magnet

- 1. Press the button on the Controller.
- 2. Press the Controller.
- 3. "Interactive map"
- 4. Use the cross-hairs to select the route section for which the route magnet is to be set.
  - ▶ To change the scale: turn the Controller.
  - ➤ To move the map: tilt the Controller in the corresponding direction.
  - ➤ To move the map diagonally: tilt the Controller in the corresponding direction and turn the Controller.
- Press the Controller.
- 6. "Add route magnet"

## Changing the route magnet

- If necessary, tilt the Controller to select the route section for which the route magnet is to be changed.
- Press the Controller.
- 3. Select the desired setting.

#### **Alternative routes**

#### **Principle**

When route guidance is active, alternative routes are proposed where possible.

As soon as alternative routes are available, they are automatically shown on the control display and can be added to the route guidance.

#### General

The alternative routes can be displayed on the map and changed via a pop-up. The information window is displayed automatically when route guidance is started.

For further information:

Route guidance, see page 17.

If dynamic route guidance is activated as well as the calculation of online route suggestions, available alternative routes are automatically added to the route guidance.

#### Displaying alternative routes

- 1. Press the button on the Controller.
- 2. Tilt the Controller to the right.
- 3. 17 "Alternative routes"
- 4. Select an alternative route to add it to route guidance.

#### **Display**

An overview of the current route and the proposed alternative routes is shown. The routes are shown in colour on the map.

The following details are displayed:

- Arrival time and, if applicable, delay due to current traffic conditions.
- ▶ Route length.
- The symbol indicates how high the energy consumption on the route is. The more leaves displayed, the more optimised the route is for consumption.
- ➤ Costs for tolls, for example, that will be encountered on the route (if applicable).

## Scheduling in stopping places along the route

#### **Principle**

For active route guidance, a point of interest search can be used to schedule in places to stop

along the route, for example for refuelling, charging or to take a break.

#### General

If the remaining range is low, a note with a refuelling or charging recommendation is displayed automatically. The refuelling or charging recommendation contains a list of filling stations or charging stations that can be added as an intermediate destination.

Refuelling or charging recommendations are also shown in the route preview.

#### BMW iX3:

Depending on the equipment and national-market version, information, along with charging recommendations or charge-optimised routes, is displayed as soon as the destination is entered. Charging recommendations or charge-optimised routes are calculated if it is not possible to reach this destination with the current charge state of the vehicle.

#### Calling up places to stop

- 1. Press the button on the Controller.
- 2. Tilt the Controller to the right.
- 3. The "Route preview"
- 4. Tilt the Controller to the right.
- 5. P "Places to stop"
- Search for the desired point of interest category.
- 7. "Filter": adapt the search criteria if applicable.
- 8. If necessary, "Show results"
- Select the desired point of interest. The details are displayed.
- 10. If necessary, "Start route guidance"

## Reduced display

#### **Principle**

Only the traffic flow is shown in the lower part of the route details view.

#### Activating/deactivating

- 1. Press the button on the Controller.
- 2. Tilt the Controller to the right.
- 3. Full "Route preview"
- 4. Tilt the Controller to the right.
- 5. ▶**-**▶ "Reduced view"

## **Learning navigation**

## **Principle**

If the driver deviates from the proposed route several times in an identical manner, this deviation is taken into account in future route planning.

Destinations that have been entered in the route guidance several times are also taken into account in future route planning and are suggested automatically when applicable.

## **Activating/deactivating**

- 1. Press the button on the Controller.
- 2. Tilt the Controller to the right.
- 3. Settings"
- 4. "Configure services"
- 5. "Learning navigation"

## **Spoken instructions**

## **Principle**

When route guidance is active, spoken instructions can be provided for the relevant manoeuvres.

## **Activating/deactivating**

The setting is saved for the current driver profile.

- 1. Press the button on the Controller.
- 2. Tilt the Controller to the right.

## Repeating

Inside the map view:

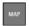

Press the button on the Controller.

Outside the map view:

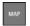

Press the button twice.

#### Volume control

Turn the volume knob during the spoken instructions until the desired volume is obtained.

## **Saving to functional bookmarks**

The enable/disable spoken instructions function can be saved to a Favourites button for quick access.

For further information:

Saving functions to the functional bookmarks, see the Owner's Handbook for the vehicle.

## Theme maps

## **Principle**

The map view is optimised for a particular view, for example to display the current parking space situation.

## General

Depending on the setting, the theme maps are displayed automatically.

For further information:

Performing map settings, see page 29.

## Selecting a theme map

- 1. Press the button on the Controller.
- 2. Tilt the Controller to the right.

- 3. If necessary, Theme map"
- 4. Select the desired setting:
  - ▶ [P] "Parking map": display parking map.
  - "Weather map": display map with weather symbols. The weather map is only available once you have agreed to the data protection terms.
    - Services, see page 29.
  - Vehicles with combustion engine:
    - Petrol station map": display refuelling map.

## **Parking map**

## **Principle**

The parking map makes it easier to find available parking spaces in towns/cities.

## **Activating/deactivating**

- 1. Press the button on the Controller.
- 2. Tilt the Controller to the right.
- 3. 🚳 "Settings"
- 4. "Configure services"
- 5. "Parking"

## **Calling up functions**

- 1. Press the button on the Controller.
- 2. Tilt the Controller to the right.
- 3. Theme map"
- 4. Parking map Parking map
- 5. Tilt the Controller to the right.
- 6. Select the desired setting:
  - ▶ ♣ "Park. Space Assist.": call up the parking space assistant.
  - "Recently vacated": display symbols for vehicles that are just leaving an onstreet parking space. The symbol border indicates the likelihood of being able to park. If the symbol border is still shown as

- completely blue, this indicates the best chances of parking.
- Points of interest": display symbols for Points of Interest such as parking garages or park-and-ride car parks on the map.
- ▶ "On-Street Parking": display coloured lines to indicate the likelihood of finding available on-street parking spaces. The more visible the lines, the greater the probability of finding a parking space.

## Parking space assistant

#### **Principle**

The parking space assistant enables route guidance to the roads near the destination with the best chances of parking or to a nearby car park or a charging station.

#### Calling up

- 1. Press the button on the Controller.
- 2. Tilt the Controller to the right.
- 3. Theme map"
- 4. P "Parking map"
- 5. Tilt the Controller to the right.
- 6. 🙎 "Park. Space Assist."

A message showing the suggestions is displayed.

## **Settings**

- 1. Press the button on the Controller.
- 2. Tilt the Controller to the right.
- 3. Theme map"
- 4. □P "Parking map"
- 5. Tilt the Controller to the right.
- 6. 🚱 "Settings"
- 7. Select the desired setting:

- "Availability": the list of towns/cities for which parking information is available can be displayed.
- ▶ "On-Street Parking": select which type of on-street parking spaces are shown, for example only parking spaces that are free of charge.
- ▶ "Points of interest": select Point of Interest categories for the parking map.

## Vehicles with combustion engine: refuelling map

## **Principle**

The refuelling map makes it easier to find filling stations. The remaining range is calculated and service stations along the route are displayed as required.

Depending on the national-market version, online information - fuel prices, for example - is available for filling stations.

For further information:

Activate/deactivate online information, see page 11.

## Calling up functions

- Press the button on the Controller.
- 2. Tilt the Controller to the right.
- 3. Theme map"
- 4. Petrol station map"
- 5. Tilt the Controller to the right.
- 6. Select the desired setting:
  - "Suggested station": display refuelling recommendations. If no refuelling recommendations are available for the active route guidance or route guidance has not been started, a search for filling stations in the vicinity is performed.
  - ▶ "Place to stop": for active route guidance. a Point of Interest search can be used to

- schedule stopping places for refuelling along the route.
- ▶ "Info about stations": display additional information; for example, fuel prices.

## Setting up the map

## Setup

- Press the button on the Controller.
- 2. Tilt the Controller to the right.
- 3. The "Set up map"
- 4. Select the desired setting:
  - ▶ "Map views": to select the map view.
  - "Zoom behaviour": select the scale.
    - ▶ "Auto zoom": if route guidance is active, the map is automatically enlarged when approaching a manoeuvre.
    - ▶ "Manual zoom": to enlarge or reduce the map scale manually.
    - ▶ "Route overview": to display the route between the location and destination.
  - "Map contents": select the map content.
    - ▶ "Points of interest": symbols for Points of Interest are shown.
    - ▶ "Traffic flow": lines are displayed for traffic flow for Real Time Traffic Information RTTI.
    - "Traffic events": symbols are displayed for traffic incidents for Real Time Traffic Information RTTI.
    - BMW iX3:
      - "Range": the range with the current programme of the Driving Experience Control and, if applicable, based on the active route is displayed as a coloured circle on the map.
    - ▶ "Route guidance info": when route quidance is active, route quidance information is displayed along the route.

- "Delay notifications": where traffic information is concerned, small information windows may be displayed on the map showing the expected time delay based on queues.
- ▶ "Favourites": symbols for saved destinations are displayed.
- ▶ "Traffic lights": symbols for traffic lights are displayed.
- "3D buildings": depending on availability and resolution, buildings are shown in 3D for certain scales.
- "Satellite images": depending on availability and resolution, satellite images are shown as the background in some scales.
- "Further settings": make additional settings.

## **Route guidance information**

## **Principle**

When route guidance is active, route guidance information can be displayed in the map view at the corresponding manoeuvring points along the current route.

#### General

On multi-lane roads, lane information will show recommended lanes, where applicable.

Depending on the national-market version, the driving lane information shows the current vehicle position.

Route guidance information can also be displayed using route preview in the split screen. If the route preview is active in the split screen, no lane information will be shown.

## Displaying route guidance information

- 1. Press the button on the Controller.
- 2. Tilt the Controller to the right.

- 3. The "Set up map"
- 4. "Route guidance info"

## **Display**

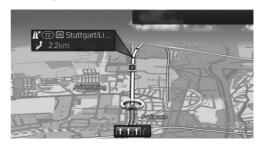

## **Interactive map**

#### General

A variety of information can be called up and settings made for any point on the map.

The map can alternatively be operated using the touchscreen.

## **Operating the interactive map**

- 1. Press the button on the Controller.
- 2. Press the Controller.
- 3. "Interactive map"
- 4. Use the cross-hairs to select the desired point on the map:
  - ▶ To change the scale: turn the Controller.
  - ▶ To move the map: tilt the Controller in the corresponding direction.
  - ➤ To move the map diagonally: tilt the Controller in the corresponding direction and turn the Controller.
- 5. Press the Controller.
- 6. Select the desired setting.

## Leaving the interactive map

1. Press the Controller.

2. "Leave interactive map"

## **Settings**

Various information and settings are available, depending on the selected point on the map:

- "Repeat spoken instruction":With active route guidance.
- "Show details": any details on the destination can be shown.
- "Show list": if the cross-hairs are positioned over a place with several Points of Interest, these are shown as a list.
- "Save as favourite": save position in the cross-hairs as favourite.
- "Parking at destination": call up the parking space assistant to find a parking space at the destination.
- ▶ "Show destination": the map section around the destination is displayed.
- ▶ "Change map view": to switch map view.
- "Parking and manoeuvring": search for parking spaces at the destination.
- ▶ "Start route guidance": start route guidance to the selected point on the map.
- "Add as interm. dest.": add a stopover while route guidance is active.
- ▶ "Delete intermediate dest.": to delete the stopover.
- With touchscreen:
  - "Back to current location": return to current vehicle position.
- "Search at this location": call up a search for the selected point on the map.
- "Send current location": send current vehicle position.

## **Avoid areas**

## **Principle**

Areas that should be bypassed can be defined as areas to avoid.

#### **General**

Saved avoid areas can be activated and deactivated.

## **Activating/deactivating**

- MAP
  - Press the button on the Controller.
- 2. Tilt the Controller to the right.
  - 3. 🚱 "Settings"
- 4. "Route criteria"
- 5. "Area to avoid:"
- 6. Select the desired setting.

## Defining an avoid area

- 1. Press the button on the Controller.
- 2. Press the Controller.
- 3. "Interactive map"
- 4. Press the Controller.
- 5. "Set new area to avoid"
- 6. Follow the instructions on the control display.
- 7. Press the Controller to add the avoid area.

## Editing an avoid area

- 1. Select the desired avoid area on the map.
- 2. Press the button on the Controller.
- 3. Press the Controller.
- 4. Select the desired setting:
  - ▶ "Edit": edit the selected avoid area.
  - "Rename area to avoid": rename the selected avoid area.
  - ▶ "Delete": delete the selected avoid area.

## **Learning map**

## **Principle**

Data such as speed or position is saved in anonymised form in the vehicle and transferred to the manufacturer to improve the digital map.

## **Activating/deactivating**

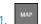

Press the button on the Controller.

- 2. Tilt the Controller to the right.
- 3. ② "Settings"
- 4. "Configure services"
- 5. "Learning map"

# Real Time Traffic Information RTTI

#### General

Depending on the vehicle equipment, in some countries RTTI is transmitted via additional bookable services.

RTTI enables traffic obstructions to be located. The traffic situation off the motorways, for example on side streets and urban roads, is also extensively recorded and shown. Recommended diversions can be calculated on the basis of this information. This reduces the risk of encountering additional traffic delays on the diverted route. Several recommended diversions or further information may be provided.

For particular hazards, for example objects on the road, a message is displayed.

Some hazard messages are also displayed as a Check Control message in the instrument cluster.

## **Activating/deactivating**

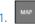

Press the button on the Controller.

- 2. Tilt the Controller to the right.
- 3. 
  Settings"
- 4. "Configure services"
- 5. "Traffic information"

## **Displaying traffic information**

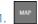

Press the button on the Controller.

- 2. Tilt the Controller to the right.
- 3. 🚰 🖜 "Traffic information"

When route guidance is active, the traffic information affecting the calculated route is shown first with red symbols. Then the traffic information not affecting the route is shown with grey symbols. The various items of traffic information are sorted by distance from the vehicle's current position.

- 4. Select the item of traffic information:
  - "Next traffic event": to browse to the next traffic information item.
  - ▶ "Previous traffic event": to scroll to the previous traffic information item.

## Displaying the recommended diversion

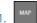

Press the button on the Controller.

- 2. Tilt the Controller to the right.
- 3. Traffic information"
- 4. "Diversion": a recommended diversion is displayed.

The following functions are available:

- ▶ "Curr. route": to keep the current route.
- ▶ "Alt. route": to accept the diversion.

Map

## Traffic information using voice control

#### **Principle**

The voice control system can be used to ask questions about the current traffic situation, depending on the route guidance status.

## Reading out traffic information

Example of active route guidance:

- 1. Press the button on the steering wheel.
- Traffic on (the I my) route; Traffic on (the I my) track; Traffic on (the I my) way: information about the traffic situation is read out.

## Traffic information on the map

## **Principle**

Traffic incidents can be displayed by symbols in map view.

#### General

In the map view, traffic flow information can be displayed as coloured lines along individual roads. Colours of the lines denote the volume of traffic.

- ▶ Black: closure.
- ▶ Red: traffic jam.
- Orange: queuing traffic.
- Yellow: heavy traffic.
- ▶ Green: free-flowing traffic.
- ▶ Grey: general traffic information, for example road works.

Symbols for traffic incidents and traffic flow information are displayed depending on the map scale and location of the traffic obstruction.

In the case of route guidance with intermediate destinations, upcoming traffic events are indicated by lighter symbols where applicable.

## Showing traffic information in the map view

- MAP
  - Press the button on the Controller.
- 2. Tilt the Controller to the right.
- Set up map":
  - ▶ "Traffic events": symbols for traffic incidents are displayed.
  - ▶ "Traffic flow": lines are displayed for the traffic flow.

## Traffic symbol in the map view

| Symbol | Function                                                                                          |
|--------|---------------------------------------------------------------------------------------------------|
| a      | Grey symbol:                                                                                      |
|        | There are no delays or only mi-<br>nor delays on the route.                                       |
| a      | Yellow symbol:                                                                                    |
|        | There are moderate delays on the route.                                                           |
| fa     | Red symbol: There are significant delays, road closures or hazard mes- sages affecting the route. |
| ~~→    | A suitable diversion is available with the traffic information.                                   |

## **Dynamic Route Guidance**

## **Principle**

Dynamic Route Guidance takes traffic information into account when calculating the route.

## **Setting dynamic route guidance**

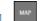

- Press the button on the Controller.
- 2. Tilt the Controller to the right.
- 3. 🕸 "Settings"
- 4. "Route criteria"

- 5. "Dynamic route guidance"
- 6. Select the desired setting:
  - ▶ "Automatic": the route is automatically changed if a traffic holdup is encountered.
  - "With confirmation": a message is displayed first asking whether the route should avoid the traffic delay.
  - ▶ "Off": do not display any dynamic route guidance messages.

You have left the proposed route and the system requires a few seconds to calculate a new route.

# Frequently Asked Questions

Why is it not possible to display the vehicle's current position?

 The vehicle is in an area not covered by the system, is in a poor reception area or the system is currently calculating the position.
 Reception will normally be possible in the open.

Why has a destination with no street details not been transferred to the route guidance system?

A city centre could not be found for the town/ city entered.

Enter any street in the selected town/city and start route guidance.

Why has a destination not been transferred to the route guidance system?

No data on this destination is stored in the navigation system data.

Choose a destination as close as possible to the original one.

Why is it not possible to select the letters for a particular destination?

▶ No data on this destination is stored in the navigation system data.

Choose a destination as close as possible to the original one.

Why are spoken instructions no longer given immediately before junctions during route guidance?

## **Settings**

## Vehicle equipment

This chapter describes all standard, country-specific and optional equipment available for the model series. It may therefore describe equipment and functions which are not installed in your vehicle, for example on account of the special equipment selected or the country specification. This also applies to safety-relevant functions and systems. Please comply with the relevant laws and regulations when using the corresponding functions and systems.

## **General**

The navigation settings can be configured individually. The settings are saved for the current driver profile.

## **Services**

#### General

The vehicle offers various functions whose use requires data to be transferred to BMW or a service provider. The transfer of data can be deactivated for some services.

If data transfer has been deactivated for a service, then that service cannot be used. Only perform settings with the vehicle at a standstill.

## **Activating/deactivating**

- 1. Press the button on the Controller.
- 2. Tilt the Controller to the right.
- 3. 🚳 "Settings"
- 4. "Configure services"
- 5. Select the desired setting.

## **Displaying additional information**

- 1. Press the button on the Controller.
- 2. Tilt the Controller to the right.
- 3. 🗔 "Settings"
- 4. "Configure services"
- 5. Select the desired setting.
- Press the button.

The additional information on the selected setting is displayed.

## Map

## **Principle**

The map view can be adjusted to individual preferences, for example the map colour and map mode can be selected. It is also possible to define which Points of Interests are displayed on the map.

## **Performing map settings**

- 1. Press the button on the Controller.
- 2. Tilt the Controller to the right.
- 3. 🕸 "Settings"
- 4. "Map"
- 5. Select the desired setting:
  - "Day/Night": set the map mode depending on the light conditions, for example night mode or automatic map mode.
  - ▶ "Map style": set the map style.
  - Vehicles with combustion engine:
     "Parking and refuel suggestions": display theme maps automatically.
  - ▶ "Reduced mode": the map view switches to sedated mode after a certain amount of

- time. The displays in the map view are reduced to the minimum necessary.
- "Points of interest on the map": set which Point of Interest categories are displayed on the map.

## **Route**

## **Principle**

Route criteria can be selected to suit personal preferences. These are then saved as default and are automatically used for new route guidance procedures.

## Setting the route criteria

- 1. Press the button on the Controller.
- 2. Tilt the Controller to the right.
- 3. 🐼 "Settings"
- 4. "Route criteria"
- 5. Select the desired setting:
  - ▶ "Route guidance"
    - "Fast": time-optimised route combining the shortest possible route and fast roads.
    - "Short": distance-optimised route combining the shortest possible route and fast roads.
    - "Efficient": consumption-optimised route resulting from a combination of a route requiring the lowest possible consumption and fast roads.
  - "Dynamic route guidance": with Dynamic Route Guidance, Real Time Traffic Information RTTI is taken into account in the calculation of the route.
  - "Motorways": motorways are used or avoided as far as possible.
  - ▶ "Toll roads": toll roads are used or avoided as far as possible.

- ▶ "Ferries/trains": ferries and car trains are used or avoided as far as possible.
- "Avoid vignette": routes requiring a tax vignette are avoided as far as possible. The setting can be restricted by selecting the countries.
- "Area to avoid:": activate or deactivate avoid areas.

## Route guidance

## **Principle**

Individual settings can be made for route guidance. These are then saved as default and are automatically used for new route guidance procedures.

## **Setting route guidance**

- 1. Press the button on the Controller.
- 2. Tilt the Controller to the right.
- 3. 🚳 "Settings"
- 4. "Route guidance settings"
- 5. Select the desired setting:
  - ▶ "Automatic length": automatic route guidance features.
  - ▶ "Length of spoken instructions"
  - "3D junction view": selected sections of route, for example motorway intersections, are shown in perspective.
  - ▶ "Additional information": display additional information, such as tunnels.

## **Entertainment system**

## Vehicle equipment

This chapter describes all standard, country-specific and optional equipment available for the model series. It may therefore describe equipment and functions which are not installed in your vehicle, for example on account of the special equipment selected or the country specification. This also applies to safety-relevant functions and systems. Please comply with the relevant laws and regulations when using the corresponding functions and systems.

| Button | Function                                                 |
|--------|----------------------------------------------------------|
| 看《     | To activate/deactivate traffic information.              |
| BAND   | For Australia/New Zea-<br>land: to change wave-<br>band. |
| ▲      | Depending on the equipment: eject a CD/DVD.              |
|        | Depending on the equipment: Apps menu.                   |

## **Controls**

### **Buttons and functions**

| Button                         | Function                                                              |
|--------------------------------|-----------------------------------------------------------------------|
| VOL                            | Press: to switch the sound output on/off. Turn: to adjust the volume. |
| MODE                           | To change the entertainment source.                                   |
| M4 PM                          | Press once: to change the station/track.                              |
| Or depending on the equipment: | Press and hold: to fast forward/rewind the track.                     |
| 17                             | Functional bookmarks.                                                 |

## **Sound output**

## Safety note

## ▲ WARNING

Having the volume of the sound output on a high setting can damage your hearing. There is a risk of injury. Do not have the volume on a high setting.

## Volume and sound output

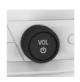

- Turn the knob to set the volume.
- Press the knob to switch off the sound output. Pressing again restores the previous volume.

Audio playback is stopped when mute is active.

Or depending on the

equipment:

## **Entertainment sources**

#### General

Possible entertainment sources:

- ▶ Radio, see page 37.
- Depending on the equipment: audio CD, see page 40.
- Depending on the equipment: video DVD, see page 46.
- ▶ USB audio, see page 41.
- ▶ USB video, see page 46.
- ▶ Bluetooth audio, see page 42.
- ▶ Television, TV, see page 49.
- Screen Mirroring, see page 48.
- ▶ Apple CarPlay, see page 92.

### Changing the entertainment source

On the radio:

MODE Press the button.

A list of all currently available entertainment sources is displayed.

MODE Press the button again to select an entertainment source.

#### Via iDrive:

1. "MFDIA"

A list of all possible entertainment sources is displayed.

2. Select the desired entertainment source.

Via the button on the Controller:

Press the button.

The entertainment source last selected is used.

Press the button again.

A list of all currently available entertainment sources is displayed.

Select the desired entertainment source.

## Audio remote control in the rear

## **Principle**

Operation is in the same way as the corresponding buttons on the radio.

**Function** 

### **Controls**

**Button** 

## Turn the wheel: to adjust the volume. Press the middle button: to switch the sound output on/off. To change the entertainment MODE source. Press the left or right button: to switch stations, tracks or chapters. Press and hold the left or right button: to fast forward/rewind.

The send time of the remote control is limited in accordance with legal regulations. Pressing or turning the relevant button again allows a function to be executed again.

## Changing the batteries

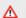

#### ∧ NOTE

If batteries are used in the remote control, damage can occur due to the contained substances. There is a risk of material damage. Do not use rechargeable batteries.

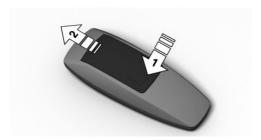

- 1. Remove the cover. To do so, press the cover, arrow 1, and push forwards, arrow 2.
- 2. Insert batteries of the same type.
- 3. Close the cover.

Dispose of old batteries at a Service
Partner of the manufacturer or another
qualified Service Partner or a specialist

workshop or hand them in to an authorised collecting point.

## Sound

## Vehicle equipment

This chapter describes all standard, country-specific and optional equipment available for the model series. It may therefore describe equipment and functions which are not installed in your vehicle, for example on account of the special equipment selected or the country specification. This also applies to safety-relevant functions and systems. Please comply with the relevant laws and regulations when using the corresponding functions and systems.

## General

Settings are saved in the current driver profile.

## Treble, bass, balance, fader

- 1. "CAR"
- 2. "Settings"
- "General settings"
- 4. "Sound"
- Select the desired setting:
  - ▶ "Treble": treble adjustment.
  - ▶ "Bass": bass adjustment.
  - ▶ "Balance": left/right volume distribution.
  - "Fader": front/rear volume distribution.
- 6. To adjust: turn the Controller.
- 7. To save: press the Controller.

## Surround

When surround is activated, multichannel playback is simulated when playing an audio source in stereo. The room sound can be adjusted with the "Surround intensity" function.

- 1. "CAR"
- 2. "Settings"
- 3. "General settings"
- 4. "Sound"
- 5. "Surround" or "LOGIC 7 Surround"

LOGIC7 and the LOGIC7 logo are registered trademarks of Lexicon, Inc., a company of the Harman International Group.

## **Equaliser**

Settings for individual frequency ranges.

- 1. "CAR"
- 2. "Settings"
- 3. "General settings"
- 4. "Sound"
- 5. "Equaliser"

The bass and treble settings affect the sound settings of the equalizer too and can be adjusted in the same way as the frequency ranges.

To select and adjust the treble, bass or a frequency range.

- 1. Turn the Controller to highlight a frequency range.
- 2. Press the Controller.
- 3. Turn the Controller to increase or decrease the selected frequency range.
- 4. Press the Controller to save the setting.

## Bowers & Wilkins Diamond Surround Sound System

For the ultimate in-vehicle sound experience, it's possible to select different sound profiles to suit the type of music being listened to.

The room sound can be adjusted with the "3D intensity" or "Surround intensity" function.

- 1. "CAR"
- 2. "Settings"
- 3. "General settings"
- 4. "Sound"
- 5. "Sound profiles"
- 6. Select the desired setting.

## **Volume compensation**

To compensate for increased driving noise at higher speeds, it is possible to select an automatic volume increase.

- 1. "CAR"
- 2. "Settings"
- 3. "General settings"
- 4. "Sound" or "Bowers & Wilkins sound"
- 5. "Volume settings"
- Select the desired setting:
  - "Navigation": the volume of the spoken instructions relative to the volume of the entertainment source.
  - ▶ "Speed volume": adjustment of the speed-dependent volume control.
    - With Bowers & Wilkins Diamond Surround Sound System: volume is automatically adjusted according to the driving noise audible in the interior.
  - "PDC": the volume of the Park Distance Control PDC acoustic signal relative to the volume of the entertainment source.

- The basic setting ensures that the acoustic signals will be heard at any volume.
- "Gong": the volume of acoustic signals, for example for the seat belt reminder, relative to the volume of the entertainment source.

The basic setting ensures that the acoustic signals will be heard at any volume.

- 7. To adjust: turn the Controller.
- 8. To save: press the Controller.

The volume adjustment for the Traffic Program is made during an announcement.

# Resetting the sound settings

The sound settings are reset to factory settings.

- 1. "CAR"
- 2. "Settings"
- 3. "General settings"
- 4. "Sound"
- 5. "Reset"

# Radio

# Vehicle equipment

This chapter describes all standard, country-specific and optional equipment available for the model series. It may therefore describe equipment and functions which are not installed in your vehicle, for example on account of the special equipment selected or the country specification. This also applies to safety-relevant functions and systems. Please comply with the relevant laws and regulations when using the corresponding functions and systems.

# **General**

Settings are saved in the current driver profile.

# **Available stations**

#### General

All stations that are received are displayed.

These may be AM, FM or DAB stations.

Depending on the equipment and the nationalmarket version, it may not be possible to receive AM stations.

| Symbol | Meaning      |
|--------|--------------|
| AM     | AM stations  |
| FM     | FM stations  |
| DAB    | DAB stations |

# Radio Data System RDS

RDS broadcasts additional information on the FM waveband, for example the station name.

If a station has several frequencies, the system switches automatically to the frequency with the best reception when necessary.

RDS is automatically active.

# **Selecting a station**

- 1. "MFDIA"
- 2. "Radio"
- 3. "Received stations"

The last selected station is played and the station list is shown.

Select the desired station.

# **Changing stations**

On the radio:

▶ Press the left or right button.

Or depending on the equipment:

▶ ☐ Press the left or right button.

The previous or next station in the station list is played.

# **Saving stations**

#### General

A symbol next to the highlighted station indicates whether the station has already been saved.

| Symbol | Meaning                     |
|--------|-----------------------------|
| ₩,     | Station has not been saved. |
| ₩      | The station is being saved. |
| ☆-     | The station is saved.       |

# **Saving stations**

- 1. "MEDIA"
- 2. "Radio"
- "Received stations"
- Select the desired station.

- 5. Tilt the Controller to the right.

### **Manual station selection**

Station selection via frequency.

- 1. "MEDIA"
- 2. "Radio"
- 3. "Received stations"
- 4. Tilt the Controller to the right.
- 5. III "Manual search"
- 6. To select the frequency: turn the Controller.
- 7. To save the frequency: press the Controller.

# **Detecting the music track**

If the vehicle is connected to a music service via Connected Music, the music track currently being played on the radio can be searched on the music service and added to favourites, for example.

- 1. "MEDIA"
- 2. "Radio"
- "Received stations"
- 4. Tilt the Controller to the right.
- "Recognise track"

# **DAB/DAB+** digital radio

## General

Digital transmitters can broadcast several stations simultaneously on one frequency. The collection of stations for a particular frequency is called an ensemble. Some stations feature additional programmes. Sports stations, for example, may broadcast various sports events at the same time.

Depending on what the station provides, additional information or even images transmitted by the station can be shown.

# **Automatic station following**

If reception is poor, the system searches for the same station in another ensemble. If the station can be received better in another ensemble, the system switches automatically to that ensemble.

If station following is activated, the station is additionally searched for in the analogue frequency band. If it is not available in another ensemble, the system switches to the station's analogue frequency instead. This changeover is only possible if the corresponding station's signal quality is adequate and the station IDs match.

Station tracking is activated automatically.

# Electronic programme guide

Some broadcasters provide an electronic programme guide.

- 1. "MEDIA"
- 2. "Radio"
- 3. "Received stations"
- 4. Select a DAB station.
- 5. Tilt the Controller to the right.
- 6. I≡ "DAB programme"

All available programme guides are displayed.

The current programme and the next scheduled programme are displayed for each station.

Select the desired entry to show the details on a programme.

# **Enlarging an image**

If a radio station broadcasts images, these are shown. The image can be enlarged.

- 1. "MEDIA"
- 2. "Radio"
- 3. "Received stations"
- 4. Select a DAB station.
- 5. Tilt the Controller to the right.
- 6. Ti "Enlarge image"

# **Saved stations**

#### General

50 stations can be saved.

# Selecting a station

- 1. "MEDIA"
- 2. "Radio"
- 3. "Saved stations"
- Select the desired station.

# **Deleting a station**

- 1. "MEDIA"
- 2. "Radio"
- 3. "Saved stations"
- 4. Highlight the station to be deleted.
- 5. Tilt the Controller to the right.

# Sorting the list of stations manually

- 1. "MFDIA"
- 2 "Radio"
- "Saved stations"
- 4. Tilt the Controller to the right.
- 6. Highlight the station to be moved in the list.
- Press the Controller to select the highlighted station.
- 8. Turn the Controller to position the station as required.
- Press the Controller to again to save the position of the station in the list.

# **Traffic information**

# **Activating/deactivating**

On the radio:

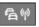

Press the button.

## Interrupting

Press one of the following buttons on the radio during the traffic announcement:

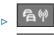

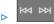

Or depending on the equipment:

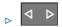

# Adjusting the volume

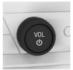

Turn the knob during a traffic announcement until the desired volume is obtained.

Note the following regarding volume setting:

- The set volume is not saved.
- At the start of each journey, the volume of the traffic announcements is adapted to the volume of the entertainment source playback.
- The volume cannot be reduced further beyond the point at which the traffic announcement is still plainly audible.

# **Audio**

# Vehicle equipment

This chapter describes all standard, country-specific and optional equipment available for the model series. It may therefore describe equipment and functions which are not installed in your vehicle, for example on account of the special equipment selected or the country specification. This also applies to safety-relevant functions and systems. Please comply with the relevant laws and regulations when using the corresponding functions and systems.

# General

It is possible to play music tracks, audiobooks and podcasts. The sound is output via the vehicle loudspeakers.

The settings are saved for the current driver profile.

Depending on the equipment, the following audio sources can be used:

| Symbol     | Meaning          |
|------------|------------------|
| ψ          | USB device.      |
| €u         | Bluetooth audio. |
| <b>(9)</b> | Audio CD.        |
| <b>6</b>   | Connected Music. |

# **Audio CD**

#### General

#### **MACROVISION**

This product contains copyrighted technology based on a number of registered US patents and intellectual property of the Macrovision Corporation and other manufacturers. The use of this copy protection must be approved by Macrovision. Media with the corresponding protection unless otherwise agreed with Macrovision - may only be shown privately. It is prohibited to copy this technology.

# Safety notes

### **CD/DVD** player

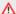

#### M WARNING

The CD/DVD drives are Class 1 laser products. Lasers can damage the retina of the eye. There is a risk of injury. Do not use the CD/DVD drives if the cover is damaged.

#### CDs and DVDs

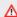

#### ∧ NOTE

If incompatible CD sizes are used, the CD may become jammed and be impossible to eject. Adhesive labels that have been attached retrospectively may peel off during playback. There is a risk of material damage.

- ▶ Do not use CDs with adhesive labels that have been affixed retrospectively.
- > Only use round CDs with a standard diameter of 12 cm, 5 in and do not play CDs with an adapter, for example single CDs.
- ▶ Do not use combined CD/DVDs, for example DVD Plus.

# **Compatible formats**

- ▶ CD-R
- CD-RW
- CD-DA

# **Inserting a CD**

Insert the CD in the CD slot with the label side uppermost.

# Removing a CD

- Press the button on the radio.
   The CD is partially ejected.
- 2. Remove the CD.

# **Selecting a CD**

- 1. "MEDIA"
- 2. "CD"

For further information:

Playback, see page 42.

#### **Malfunctions**

The CD/DVD drives and changers are optimised for operation in the vehicle. In some instances, the CD/DVD drives and changers may be more sensitive to faulty CDs/DVDs than devices for stationary use.

If a CD/DVD cannot be played back, first check whether it has been inserted correctly.

# **Atmospheric humidity**

Condensation may form on the CD/DVD or the focussing lens due to high humidity and playback may be temporarily unavailable.

#### Self-burned CDs/DVDs

- Malfunctions with self-burned CDs/DVDs may be due to an inconsistent data-creation or burning process, or the use of poor quality or old blank CDs/DVDs.
- Only write on the upper side of CDs/DVDs using a special marker pen.

# **Using CDs/DVDs correctly**

Avoid leaving fingerprints and protect against dust, scratches and moisture.

- Store CDs/DVDs in a case.
- Do not expose CDs/DVDs to temperatures above 50 °C/122 °F, high levels of humidity or direct sunlight.

## CDs/DVDs with copy protection

CDs/DVDs are often copy-protected by the manufacturer. Copy protection may mean that the CD/DVD cannot be played or can only be played to a limited degree.

# **USB** device

# **Compatible formats**

MP3, MP4, M4A, M4B, AAC, WMA, FLAC.

# Apple iPod/iPhone/iPad

The Apple iPod/iPhone/iPad music search and audio playback functions are supported.

# Audio players and storage media with USB port

Information on all tracks, for example artist, genre or title, as well as the playlists are transferred to the vehicle. This might take some time, depending on the USB device, file size and number of tracks

During transfer, the tracks can be called up via the file directory.

The information for approximately 40,000 tracks can be stored in the vehicle, but no more than 16,000 tracks per USB device. A total volume of 128 GB can be saved.

Music tracks with integrated Digital Rights Management DRM cannot be played.

# Selecting the USB device

- Connect the USB device to the USB port.
   It is best to use the adapter cable supplied with the USB device.
- 2. "MFDIA"

3. "USB"

Or:

Select the name of the USB device.

For further information:

- For the USB port, see Owner's Handbook for the vehicle.
- ▶ Playback, see page 42.

# **Bluetooth audio**

#### **General**

- Playback of music files via Bluetooth from external devices, for example audio devices or mobile telephones.
- ➤ The volume of the sound output depends on the device. If applicable, change the volume settings on the device.
- Depending on the vehicle equipment, up to four external devices can be connected to the vehicle. Two of these devices can be used for Bluetooth audio.
- ▶ With Bluetooth devices, the extent of functions that can be operated using iDrive may be limited depending on the supported Bluetooth version. If necessary, the missing functions can be operated directly on the device.

# **Operating requirements**

The Bluetooth device is connected with the vehicle.

For connecting mobile devices to the vehicle, see Owner's Handbook for the vehicle.

▶ Bluetooth audio playback has been activated.

# Selecting a Bluetooth device

- 1. "MEDIA"
- Select the required Bluetooth device from the list.

For further information:

Playback, see page 42.

If the Bluetooth device is not listed in the device list, Bluetooth audio playback may not have been activated. Proceed as follows to activate Bluetooth audio playback:

- 1. "MEDIA"
- 2. "Mobile devices"
- 3. Select the required Bluetooth device.
- 4. "Bluetooth audio"
- 5. "Allow connections"

# **Playback**

#### General

The Control Display shows the available information about the current track.

The selected playlist is displayed in the case of USB and Bluetooth devices. This can be the result of a search or a previously saved playlist. If music is being played back via a smartphone app, the display may differ.

Tilting the Controller to the left displays further functions. The range of available functions depends on the selected audio source.

# Selecting a track

Select the desired track from the playlist.

All tracks in the playlist are played, starting from the selected track.

# Changing the track

On the radio, depending on the vehicle equipment:

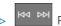

Press the left or right button.

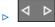

Press the left or right button.

The previous or next track from the playlist is played.

#### Fast forward/rewind

#### General

Fast forward/rewind must be supported by the mobile device and the app being used.

On the radio, depending on the vehicle equipment:

- Press and hold the left or right button.
- > Press and hold the left or right button.

#### Search criteria

#### General

The possible search criteria depend on the selected audio source.

### **Searching for track information**

The following search criteria relate to the data saved in the track information.

- 1. Tilt the Controller to the left.
- 2. Q "Search"
- 3. Select the desired setting:
  - ▶ "Search"

All tracks which have track information containing the entered search term are displayed. The more characters are entered, the more restricted the results will be.

Tilt the Controller to the right to display the list of results.

▶ "Genres"

A list of all available genres is displayed. Once a genre has been selected, all matching artists are displayed.

"Artists"

A list of all available artists is displayed.

Once an artist has been selected, all matching albums and tracks are displayed.

▶ "Albums"

A list of all available albums is displayed. Once an album has been selected, all matching tracks are displayed.

▶ "Tracks"

A list of all available tracks is displayed.

- 4. If applicable, select an album.
- Select the track from which playback should start.

The artist and track searches can also be selected directly.

- 1. Tilt the Controller to the left.
- 2. 🚨 "Artists" or 🎵 "Tracks"

Tracks which do not contain the selected search criterion are grouped as "unknown". Tracks without track information can only be found via the directory structure.

## **Searching for playlists**

- 1. Tilt the Controller to the left.
- 2. Q "Search"
- 3. "Playlists"

A list of all available playlists is displayed.

- 4. Select the playlist.
- Select the track to start playback from.
   Information about playback appears on the Control Display. The playlist corresponds to the list of tracks found by the search.

# Searching for other media

Depending on the USB device and the equipment, audio books and podcasts can be searched for separately.

- 1. Tilt the Controller to the left.
- 2. Q "Search"
- 3. Select the desired setting:

▶ "Podcasts"

A list of all available podcasts is displayed.

- "Audio books"
  - A list of all available audio books is displayed.
- Select the track to start playback from.
   Information about playback appears on the Control Display. The playlist corresponds to the list of tracks found by the search.

### Searching in the folder structure

It is possible to search the USB devices via the directory structure.

The names of the folders and tracks correspond to the folder and file names. The folder and file names may differ from the names in the track information.

- 1. Tilt the Controller to the left.
- 2. Q "Search"
- 3. "Browse folder"
- 4. Change to a subfolder if necessary.

Select the track from which playback should start.

Information about playback appears on the Control Display. The playlist corresponds to the list of tracks found by the search.

# Browsing through the albums

- 1. Tilt the Controller to the left.
- 2. (( Browse albums"

The available albums are shown graphically.

- 3. Turn the Controller to browse through the albums.
- 4. Select the desired album.

All tracks on the selected album are displayed.

- Select the track from which playback should start.
- 6. Tilt the Controller to the left. The Control Display shows information about playback. The

playlist corresponds to the track list of the alhum.

# **Searching for similar tracks**

- 1. Tilt the Controller to the left.
- 2. Immore like this (local)"

  A list of similar tracks is displayed.
- Select the track from which playback should start.

Information about playback appears on the Control Display. The playlist corresponds to the list of tracks found by the search.

#### Shuffle

The tracks in the current playlist are played in random order. When external devices are used, the device must support this function.

- 1. Tilt the Controller to the right.
- 2. X "Shuffle"

# **Creating a Favourites list**

The current track can be allocated to a special playlist, the Favourites list. If the current track is already in the Favourites list, it can be deleted from it. The Favourites list is displayed first when searching for playlists.

- 1. Tilt the Controller to the right.
- ☆ "Add to favourites" or ☆ "Del. from favourites"

# **Connected Music**

# **Principle**

Depending on the equipment, online music services can be accessed via the Internet. It is necessary to have a valid membership with the selected music service.

The music offered there can be played and saved in the vehicle. Saved tracks can also be

played back when there is no Internet connection.

# **Selecting Connected Music**

- 1. "MEDIA"
- 2. "Connected Music"

# **Video**

# Vehicle equipment

This chapter describes all standard, country-specific and optional equipment available for the model series. It may therefore describe equipment and functions which are not installed in your vehicle, for example on account of the special equipment selected or the country specification. This also applies to safety-relevant functions and systems. Please comply with the relevant laws and regulations when using the corresponding functions and systems.

# **General**

It is possible to play video files and, depending on the equipment, video DVDs. The sound is output via the vehicle loudspeakers.

The settings are saved for the current driver profile.

The video screen on the front Control Display is switched off when the vehicle exceeds a certain speed (varies from country to country).

Depending on the equipment, the following video sources are possible.

| Symbol    | Meaning                                |
|-----------|----------------------------------------|
| <b>③</b>  | Depending on the equipment: video DVD. |
| ψ         | USB device.                            |
| <u>(i</u> | Screen Mirroring.                      |

# **USB** devices

#### **General**

Depending on the USB device, video playback via the USB connection may not be possible.

# **Compatible formats**

MP4, M4V, WMV, XVID, H.264.

# Selecting the USB device

Connect the USB device to the USB port using a suitable adapter cable.

- 1. "MEDIA"
- 2. "USB"

Or:

Select the name of the connected USB device.

For further information:

For the USB port, see Owner's Handbook for the vehicle.

# **Searching for video films**

- 1. Tilt the Controller to the left.
- 2. Q "Search"
- 3. "Videos"
  - A list of all available video films is displayed.
- Select the track from which playback should start.

Information about playback appears on the Control Display. The playlist corresponds to the list of films found by the search.

# Video DVD

# **Country codes**

Only DVDs with the regional code selected when the vehicle was ordered can be played. See also the information found on the DVD.

| Code | Region                                                |
|------|-------------------------------------------------------|
| 1    | USA, Canada.                                          |
| 2    | Japan, Europe, Middle East, South Africa.             |
| 3    | South-East Asia.                                      |
| 4    | Australia, Central and South America,<br>New Zealand. |
| 5    | North-West Asia, North Africa.                        |
| 6    | China.                                                |
| 0    | All regions.                                          |

# **Inserting a DVD**

Insert the DVD into the DVD slot in the rear with the label side up.

Playback begins automatically.

# **Removing a DVD**

- Press the button on the radio.
   The DVD is partially ejected.
- 2. Remove the DVD.

# **Selecting a DVD**

- 1. "MEDIA"
- 2. "CD/DVD"
- 3. Playback begins automatically.

### Video menu

To open the Video menu:

MENU

Press the button during playback.

| Symbol             | Function                                                                                                    |
|--------------------|----------------------------------------------------------------------------------------------------|
| <b>₩</b>           | To call up the DVD menu.  Many DVDs have their own menu. The display depends on the contents of the DVD.  MENU  Press the button to exit the DVD menu. |
| $\triangleright$   | To start playback.                                                                                                    |
| П                  | Pause. Playback is interrupted.                                                                                                    |
| $  \triangleleft $ | Previous chapter.                                                                                                    |
|                    | Rewind. The speed increases with every additional press of the Controller. To stop: start playback.                                                    |
| DI                 | Next chapter.                                                                                                    |
| $\triangleright$   | Fast forward. The speed increases with every additional press of the Controller. To stop: start playback.                                              |
|                    | Stop. Playback is stopped.                                                                                                    |
| ĘĪ                 | To select the language. The languages available depend on the DVD. Dolby, Dolby Audio, and the double-D symbol are trademarks of Dolby Laboratories.   |
| Ţ                  | To select the subtitles. The available subtitles depend on the DVD.                                                                                    |
|                    |                                                                                                    |

| Symbol     | Function                                                                         |
|------------|----------------------------------------------------------------------------------|
| ₽          | Back.                                                                            |
|            | To return to the higher menu.<br>This function is not supported<br>by all media. |
| <b>©</b> † | More functions.                                                                  |

The video menu is hidden automatically after a while.

# **DVD** settings

Depending on the DVD, some settings are only possible via the DVD menu, see also information on your DVD.

## Selecting the camera angle

The availability of an alternative camera angle depends on the DVD and the current track on the DVD.

- 1. Press the MENU button during playback.
- 2. 🔯 "More functions"
- 3. "Camera angle"
- 4. Select the desired setting.

# Setting the brightness, contrast, colour

- 1. Press the MENU button during playback.
- 2. © "More functions"
- Quality "Display settings"
- 4. Select the desired setting.
- 5. Turn the Controller until the desired setting is displayed, then press the Controller.

# Setting the zoom

To show an enlarged TV image.

- 1. Press the MENU button during playback.
- 2. © "More functions"

- 3. 🔯 "Display settings"
- 4. "Zoom mode"

## Selecting a track

- 1. Press the MENU button during playback.
- 2. © "More functions"
- "Select track"
- 4. Select the desired track.

# Selecting a chapter

- 1. Press the MENU button during playback.
- 2. St "More functions"
- 3. "Select chapter"
- 4. Select the desired chapter.

# **Screen Mirroring**

The smartphone screen is shown on the control display over a Wi-Fi connection. Sound is played back via the vehicle's loudspeakers.

This function must be supported by the smartphone.

The smartphone is used to operate features and functions.

For this, connect the smartphone to the vehicle.

For further information:

For Screen Mirroring, see Owner's Handbook for the vehicle.

# Television, TV

# Vehicle equipment

This chapter describes all standard, country-specific and optional equipment available for the model series. It may therefore describe equipment and functions which are not installed in your vehicle, for example on account of the special equipment selected or the country specification. This also applies to safety-relevant functions and systems. Please comply with the relevant laws and regulations when using the corresponding functions and systems.

# **General**

For your own safety, the TV picture is only shown in the front compartment if the vehicle speed is below approximately 3 km/h, 2 mph. On some national-market versions, it is only shown if the parking brake is applied or the selector lever is in position P.

The settings are saved for the current driver profile.

The TV picture is shown in the rear even while the vehicle is moving.

# **Selecting a channel**

In some conditions, the list of receivable channels may not be updated automatically.

- 1. "MEDIA"
- 2. "TV"

The last selected channel is displayed.

- Turn the Controller to display the channel list.
   All receivable TV channels and TV radio stations are shown in a list. The radio stations are shown at the end of the list.
- 4. Select the desired channel.

| Symbol    | Meaning           |
|-----------|-------------------|
| ₽         | TV channel.       |
| $\forall$ | TV radio station. |

# **Changing the channel**

On the radio:

▶ Press the left or right button.

Or depending on the equipment:

▶ Press the left or right button.

The previous or next channel from the channel list is displayed.

# Saving the channel

- "MEDIA"
- 2. "TV"

A symbol next to the highlighted channel indicates whether the channel has already been saved.

| Symbol | Meaning                         |
|--------|---------------------------------|
| ₹,     | Channel has not been saved.     |
| ₩      | Channel has already been saved. |

Memory slots 1–30 are available.

To save the highlighted program:

- 1. Tilt the Controller to the right.
- 2. \(\sigma^+\) "Save station"

# Electronic programme guide

Some broadcasters provide an electronic programme guide.

- 1. "MEDIA"
- 2. "TV"
- 3. Tilt the Controller to the right.
- 4. [i≡] "TV guide"

The current and next scheduled programmes are displayed for each station.

Depending on the information that a station transmits, the station's entire daily schedule may be shown.

Select station names to display the daily schedule.

# **Showing programme information**

Depending on the information a station transmits, more detailed information on a programme can be shown.

Select the programme to show more detailed information.

The corresponding station can be selected.

# Saved channels

- 1. "MEDIA"
- 2. "TV"
- "Saved stations"
- 4. Select the desired channel.

# **Deleting channels**

- 1. "MEDIA"
- 2. "TV"
- "Saved stations"

- 4. Highlight the channel to be deleted.
- 5. \$\times \text{"Delete station"}

# **Adjusting the TV**

# Setting the brightness, contrast, colour, zoom

- Tilt the Controller to the right during playback.
- 2. Display settings"
- 3. Select the desired setting.
- 4. Turn the Controller until the desired setting is displayed, then press the Controller.

# Selecting the soundtrack

The range of soundtracks available depends on the TV channel and time of day.

- 1. "MEDIA"
- 2. "TV"
- 3. Tilt the Controller to the right.
- 4. ₱ "Audio"
- 5. Select the soundtrack.

# **Showing subtitles**

The subtitles display depends on what the relevant station provides.

- 1. "MEDIA"
- 2. "TV"
- 3. Tilt the Controller to the right.
- 4. I "Subtitles"
- 5. Select subtitles.

# Rear-seat entertainment

# Vehicle equipment

This chapter describes all standard, country-specific and optional equipment available for the model series. It may therefore describe equipment and functions which are not installed in your vehicle, for example on account of the special equipment selected or the country specification. This also applies to safety-relevant functions and systems. Please comply with the relevant laws and regulations when using the corresponding functions and systems.

# General

The rear-seat entertainment system enables vehicle occupants in the rear to access entertainment sources independently of the driver's own selected source. There are two display screens in the rear for this purpose, as well as various media connections and a CD/DVD/Blu-ray player.

Rear-seat entertainment also allows access to many iDrive functions.

Sound output is either via headphones or the vehicle loudspeakers.

Different entertainment sources can be selected via the screens.

Entertainment sources that can be selected in the front and rear:

- Radio stations.
  - Only one radio station can be listened to in the vehicle.
- TV channels.
  - Only one TV station can be received in the vehicle.
- Bluetooth connection.
- Screen Mirroring.

Entertainment sources that can only be selected in the front:

- ▶ USB port in the front.
- ▶ Depending on the equipment: CD/DVD drive in the front.

DVD only with vehicle stationary.

Entertainment sources that can only be selected in the rear:

- ▶ USB port in the rear.
- ▶ HDMI/MHL port in the rear.
- ▷ CD/DVD/Blu-ray player in the rear.

## **Screens**

#### General

Fold in the screens before using the throughloading system.

To clean the screens, follow the care instructions.

## Safety note

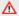

#### ⚠ WARNING

The back of the screen can get very hot during operation. There is a risk of injury. Do not grip the back of the screen.

# Adjusting the display inclination

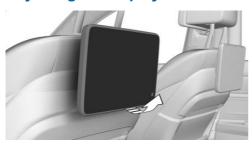

Pull or press against the lower edge to adjust the angle.

# Adjusting the display inclination via the backrest upper section

Depending on the equipment, the inclination of the display in the rear on the passenger's side can be set:

- 1. Press the button to adjust the front passenger seat.
- Press the switch for setting the backrest upper section forwards or backwards.

# Switching the screen in the rear on/off

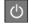

Press the button on the lower edge of the

The corresponding display screen is switched on/off

If control of the rear-seat entertainment has been deactivated in the rear-seat control feature, it is not possible to switch the system on from the rear.

For further information:

Rear-seat control feature, see page 56.

### **Touchscreen**

The screens in the rear are fitted with a touchscreen. Operation via the touchscreen works in the same way as in the front.

For further information:

For operation via the touchscreen, see Owner's Handbook for the vehicle.

# CD/DVD/Blu-ray drive in the rear

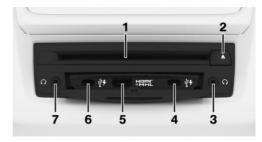

- 1 CD/DVD/Blu-ray drive
- 2 CD/DVD/Blu-ray eject button
- 3 Headphone connection, right
- 4 USB port right
- 5 HDMI/MHL connection
- 6 USB port left
- 7 Headphone connection, left

# **USB** port in the rear

The CD/DVD/Blu-ray drive in the rear features two USB ports.

Properties:

- USB port type C.
- For charging mobile devices and transferring data.
- ▶ Charging current: max. 3 A per port.

For further information:

For the USB port, see Owner's Handbook for the vehicle.

# **BMW Touch Command**

#### General

Rear-seat entertainment can either be operated via the touchscreen or via BMW Touch Command.

For further information:

For BMW Touch Command, see Owner's Handbook for the vehicle.

## **Operation via BMW Touch** Command

BMW Touch Command can be connected to the left or right screen in the rear.

- 1. Switch on BMW Touch Command.
- 2. Select the Entertainment menu in the main menu: "Media"
- 3. Touch L to operate the left screen in the rear. Touch R to operate the right screen in the rear.

# **Operation and softkeys**

| On BMW Touch<br>Command                                       | Function                         |
|---------------------------------------------------------------|----------------------------------|
| Drag up or down.                                              | Highlight the menu item. Scroll. |
| Swipe to the left or right.                                   | Switch between screens.          |
| 〈 〉 Touch the symbol on the left or right side of the screen. | Scroll backwards and forwards.   |
| Touch the screen.                                             | Confirm selection.               |
| MENU Tap the symbol.                                          | To call up the main menu.        |
| BACK Tap the symbol.                                          | To call up the previous screen.  |

| On BMW Touch<br>Command       | Function                                                                                      |
|-------------------------------|-----------------------------------------------------------------------------------------------|
| <b>OPTION</b> Tap the symbol. | To call up the Options menu.                                                                  |
|                               | To adjust the volume.<br>Set the sound output<br>via headphones or ve-<br>hicle loudspeakers. |
| L/R Tap the symbol.           | L for the left screen in the rear. R for the right screen in the rear.                        |
|                               |                                                                                               |

### Symbols on the BMW Touch Command

Different symbols are displayed on the BMW Touch Command screen, depending on the selected menu.

The functions which correspond to the symbols shown are performed as described in chapter Entertainment.

# Sound output via headphones and the vehicle loudspeakers

### General

The sound from a selected entertainment source can be output in the rear either via headphones or via the vehicle loudspeakers.

## Safety note

#### ⚠ WARNING

Having the volume of the sound output on a high setting can damage your hearing. There is a risk of injury. Do not have the volume on a high setting.

# Selecting the sound output

- > An "Individual entertainment"

  Sound playback is via headphones.
- ▶ ➡ "Theatre mode" The sound is output via the vehicle loudspeakers.

# **Headphones**

# Wired headphones

A 3.5 mm, approx. 1/8 in jack plug can be used to connect headphones and compatible headsets to the CD/DVD/Blu-ray drive in the rear.

# Wireless headphones

#### General

Suitable wireless headphones are available from a Service Partner of the manufacturer or another qualified Service Partner or a specialist workshop.

## **Connecting headphones**

Up to 3 sets of wireless headphones can be connected.

- 1. Switch on headphones.
- 2. "CAR"
- 3. "Settings"
- 4. "General settings"
- 5. "Mobile devices"

A list of connected devices is displayed.

- 6. "New device"
- 7. "BMW headphones"
- Press and hold the button on the headphones for approximately 10 seconds.

The headphones are shown on the list of connected devices.

| Symbol | Meaning                         |
|--------|---------------------------------|
| C      | Headphones.                     |
|        | Connection to the left screen.  |
| C.P.   | Headphones.                     |
|        | Connection to the right screen. |
|        | Battery charge state.           |

## **Renaming headphones**

The name shown for the headphones can be changed.

- 1. "CAR"
- 2. "Settings"
- 3. "General settings"
- "Mobile devices"
   A list of connected devices is displayed.
- 5. Select headphones.
- 6. "Rename"
- 7. Enter the desired name.

## **Deleting the headphone connection**

- 1. "CAR"
- 2. "Settings"
- 3. "General settings"
- 4. "Mobile devices"

A list of connected devices is displayed.

- 5. Select headphones.
- 6. "Delete device"

# Selecting a side in the rear compartment

A set of headphones can be connected to the left or right side of the rear-seat entertainment system. The side is selected on the headphones; see the user manual for the headphones.

# Volume limit for headphones

A volume limit for the rear compartment headphones can be enabled via iDrive in the front.

- 1. "CAR"
- 2. "Settings"
- 3. "General settings"
- 4. "Rear-seat entertainment"

# Theatre mode and Individual Entertainment

#### General

A selected entertainment source can be played back in the rear via:

- ▶ ♠ Individual Entertainment.
- ▶ ₩ Theatre mode.

#### **Individual Entertainment**

A different entertainment source can be played back in the rear, regardless of the entertainment source active in the front.

If Individual Entertainment is selected, the sound of the selected entertainment source is output via headphones.

## Theatre mode

Theatre mode describes a method of playing back a selected entertainment source in the vehicle:

- ➤ The selected entertainment source is played back in the front and rear.
- The sound from a selected entertainment source is output via the vehicle loudspeakers only.
- ➤ Theatre mode can be activated in the front and, if rear-seat operation is enabled, the rear.
- The volume set in the front is adopted when theatre mode starts.

➤ The volume can be adjusted in the front and, if rear-seat operation is enabled, the rear.

# Sharing the entertainment source

#### General

The entertainment source active in the front can be shared with the screens in the rear.

The entertainment source active in the rear can be shared with the display in the front or the other rear compartment display. If restricted rearseat operation is enabled, the entertainment source active in the rear can only be shared with the other rear compartment display.

Once an entertainment source has been shared, the entertainment source can be controlled separately in the front or the rear using the controls there.

# Sharing a front entertainment source with the rear

- 1. "MFDIA"
- 2. Select an entertainment source.
- 3. "Share"
- 4. Select the required screen.
- Accept or reject the shared entertainment source in the rear according to the setting.
   Sharing settings, see page 57.

# Sharing a rear entertainment source with the front or the rear

- 1. "MFDIA"
- Select an entertainment source.
- 3. "Share"
- 4. Select the required screen.
- Accept or reject the shared entertainment source in the front or the rear according to the setting.
  - Sharing settings, see page 57.

# Rear-seat control feature

#### General

It is only possible to make rear seat enable settings via iDrive in the front.

# **Settings**

### **Restricted rear-seat operation**

- 1. "CAR"
- 2. "Settings"
- 3. "General settings"
- 4. "Rear-seat entertainment"
- 5. "Operation limited"

When this setting is selected, only the "MEDIA" function can be accessed from the rear.

Individual Entertainment:

Same entertainment sources in the front and rear:

If the same entertainment source is selected in the front and rear, adjustments can only be made to this entertainment source from the front. For example if the radio is being listened to in the front and rear, it is only possible to change the station in the front.

Different entertainment sources in the front and rear:

If a different entertainment source is selected in the front and rear, adjustments can be made to the entertainment source active in the rear.

#### Theatre mode:

- ➤ Theatre mode can only be started or stopped in the front.
- Adjustments can only be made in the front to the entertainment source or to the volume of the entertainment source being played back.

## **Permitted rear-seat operation**

- 1. "CAR"
- 2. "Settings"
- 3. "General settings"
- 4. "Rear-seat entertainment"
- 5. "Rear seat operation allowed"
- Same entertainment sources in the front and rear:

If the same entertainment source is selected in the front and rear, adjustments can be made to this entertainment source from the front and rear. For example if the radio is being listened to in the front and rear, it is possible to change the station in the front and rear.

Different entertainment sources in the front and rear:

If a different entertainment source is selected in the front and rear, adjustments can be made to the entertainment source active in the rear.

# Switching off rear-seat entertainment

- 1 "CAR"
- 2. "Settings"
- 3. "General settings"
- 4. "Rear-seat entertainment"
- "Disable rear-seat control"

Rear-seat entertainment is switched off and cannot be switched on again from the rear.

To switch rear-seat entertainment on again, select one of the two settings of the rear-seat control feature.

# **Settings**

# **Brightness**

- 1. "CAR"
- 2. "Settings"

- 3. "Displays"
- 4. "Control display"
- 5. Set the screen brightness.

# **Headphones**

For further information:

Connecting wireless headphones, headphones, see page 54.

#### Sound

If the vehicle loudspeakers are selected for sound output, the settings are performed as in the front.

If the headphones are selected for sound output, only the treble, bass and surround settings can be adjusted. The settings are performed separately for the left and right headphones.

- 1. "CAR"
- 2. "Settings"
- 3. "General settings"
- 4. "Sound"

# **Sharing settings**

# Sharing a front entertainment source with the rear

The following settings can be adjusted for an entertainment source shared from the front:

A shared entertainment source is accepted in the rear automatically.

If restricted rear-seat operation is enabled, the shared entertainment source is accepted in the rear automatically.

Rear-seat control feature, see page 56.

- A shared entertainment source is rejected in the rear automatically.
- A shared entertainment source can be either accepted or rejected in the rear.
- 1. "CAR"
- 2. "Settings"

- 3. "General settings"
- 4. "Pop-ups"

# Sharing a rear entertainment source with the front or the rear

The following settings can be adjusted for an entertainment source shared from the rear:

- A shared entertainment source is accepted in the front or on the other rear compartment display automatically.
- A shared entertainment source is rejected in the front or on the other rear compartment display automatically.
- A shared entertainment source can be either accepted or rejected in the front or on the other rear compartment display.
- 1. "CAR"
- 2. "Settings"
- 3. "General settings"
- 4. "Pop-ups"

# **Operation**

#### General

This chapter describes functions that are operated in a different way to the way they are operated in the front, or are only available in the rear.

### **Audio CD**

#### General

An audio CD is operated in a similar way in the rear and the front.

For further information:

Audio CD, see page 40.

#### **DTS Digital Surround**

Manufactured under licence of US patent numbers: 5,451,942; 5,956,674; 5,974,380; 5,978,762; 6,487,535 & other patents issued and applied for in the USA and worldwide. DTS

and the logo are registered trademarks & DTS Digital Surround and the DTS logos are trademarks of DTS Inc. © DTS, Inc. All rights reserved.

## **Navigation**

Route planning can be performed separately on both screens in the rear. Route guidance can only be started in the front.

## Suggesting a destination

A destination or trip can be forwarded to the front as a suggestion. The suggestion can be accepted or rejected at the front. This function is not available with the following setting: "Operation limited".

- 1. Enter a destination.
- 2. "Suggest destination"

#### Video DVD

#### General

A video DVD is operated in a similar way in the rear and the front.

For further information:

Video DVD, see page 46.

### Touch video remote control

DVD menu items and settings can be selected via touch function.

A digital remote control appears when the display in the rear is tapped during DVD playback.

If no selection is made within approx. 8 seconds, the digital remote control disappears again.

#### Overview

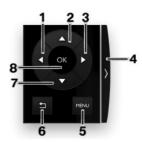

- 1 Left menu item
- 2 Top menu item
- 3 Right menu item
- **4** Positioning the remote control on the other side of the screen
- 5 DVD menu
- 6 Back
- **7** Bottom menu item
- 8 To select a menu item

# Blu-ray video

#### General

A Blu-ray video is operated in a similar way to a video DVD.

All deviations from and additions to the instructions for operating a video DVD are described in the following sections.

# **Country codes**

Only Blu-ray discs with the regional code selected when the vehicle was ordered can be played. See also information on the Blu-ray disc.

| Code | Region                                                                            |
|------|-----------------------------------------------------------------------------------|
| А    | North America, South America, Japan, Korea, Taiwan, Hong Kong,<br>Southeast Asia. |
| В    | Europe, Africa, Oceania, Greenland.                                               |
| С    | India, Nepal, China, Russia, central and southern Asia.                           |

### Starting playback

Playback does not start automatically on inserting a Blu-ray disc.

To start playback:

- 1. "MEDIA"
- 2. "CD/DVD/Blu-ray"

#### Video menu

The following menu items can also be selected in the Blu-ray disc video menu:

|                       | -                                                                                             |
|-----------------------|-----------------------------------------------------------------------------------------------|
| Sym-<br>bol           | Function                                                                                      |
| BurnyBuc              | To call up the Blu-ray menu.                                                                  |
|                       | The film is paused.                                                                           |
|                       | Press the button to exit the Bluray menu.                                                     |
| <b>5</b> )<br>surapsu | To call up the Blu-ray pop-up menu.                                                           |
|                       | The film continues playing in the background.                                                 |
|                       | Press the button to exit the Bluray menu.                                                     |
| ©;                    | More functions.                                                                               |
|                       | Scenes can be highlighted. This function depends on the options provided by the Blu-ray disc. |

# **Blu-ray memory**

The Blu-ray drive contains an internal memory, for example for highlighting scenes.

When the Blu-ray memory is full, a message appears on the control display.

Deleting the Blu-ray memory:

- While a Blu-ray disc is playing, touch the screen for approximately 3 seconds.
   A pop-up window opens.
- 2. "Clear Blu-ray memory"

### **Picture-in-picture function**

Some Blu-ray discs offer the option of integrating an image into an ongoing video film, which shows different contents of the Blu-ray disc.

The picture-in-picture function is launched from the Blu-ray menu. The procedure for launching the picture-in-picture function depends on the Blu-ray disc.

#### Cinavia notice

This product uses technology from Cinavia for restricting the use of unauthorised copies of commercial film and video products and their soundtracks. As soon as unauthorised use of a pirated copy is detected, a message is displayed and the playback or copying process is interrupted. If the playback or copying process is interrupted and one of the following messages is displayed, this means it is an unauthorised copy of content that is protected by Cinavia technology.

Message code 1: playback stopped. The media content selected to be played is protected by Cinavia and is not authorised for playback on this device. For further information visit http://www.cinavia.com. Message code 1.

Message code 3: audio playback has been temporarily muted. Do not adjust the playback volume. The media content selected to be played is protected by Cinavia and is not authorised for playback on this device. For further information visit http://www.cinavia.com. Message code 3.

For more information about Cinavia technology, refer to the Cinavia online consumer information centre at http://www.cinavia.com. To request additional information about Cinavia by post, send a

postcard with your postal address to: Cinavia Consumer Information Center, P.O. Box 86851, San Diego, CA, 92138, USA.

### Intellectual property law

Copyright 2004-2012 Verance Corporation. Cinavia is a trademark of the Verance Corporation. Protected by US patent 7.369.677 and worldwide patents that have been licensed and registered by the Verance Corporation. All rights reserved.

# **External devices**

#### General

External devices can also be connected to the vehicle as additional entertainment sources.

- External audio and video devices or digital cameras are connected using the HDMI connection in the rear. Operation is via the external device.
- Connection of external devices using the USB audio interface in the rear. Operation is same as in the front.
- Connecting a smartphone with the vehicle, Screen Mirroring. Operation is via the external device.

Due to the large number of audio and video devices available on the market, there is no guarantee that every audio and video device will play perfectly via the screen.

# Starting playback

- 1. "MEDIA"
- 2. Select a device.
  - ▶ "HDMI"
  - ▶ "USB"
  - Name of the USB device.

# Frequently Asked Questions

Why are radio or TV channels greyed out and cannot be selected?

► Function is restricted because of the selected control setting. Change the setting.

Why is the CD/DVD/Blu-ray disc not being played back?

➤ The disc does not begin to play automatically. Start the CD/DVD/Blu-ray disc manually.

Why is it not possible to adjust the volume of the vehicle loudspeakers from the rear?

Sound output in the rear is via headphones. If necessary, change the priority and output the sound via the vehicle loudspeakers.

# **Telephone**

# Vehicle equipment

This chapter describes all standard, country-specific and optional equipment available for the model series. It may therefore describe equipment and functions which are not installed in your vehicle, for example on account of the special equipment selected or the country specification. This also applies to safety-relevant functions and systems. Please comply with the relevant laws and regulations when using the corresponding functions and systems.

# **Telephone functions**

#### General

Mobile telephones can be connected to the vehicle using Bluetooth.

At high temperatures, the charging function of the mobile telephone may be restricted and functions may no longer work.

To avoid malfunctions, do not operate a mobile phone from its keypad when it is connected to the vehicle.

When using the mobile telephone via the vehicle, follow the phone's operating instructions.

For further information:

For connecting mobile devices to the vehicle, see Owner's Handbook for the vehicle.

# Safety note

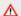

#### MARNING

Operating integrated information systems and communication devices during a journey may distract you from the road. You could lose control of the vehicle. There is a risk of accident. Only operate the systems or devices if the traffic conditions allow you to do so. Stop if necessary and operate the systems or devices with the vehicle at a standstill.

# **Incoming call**

If the caller's number is stored in the telephone book and is transferred by the network, the name of the contact is displayed. Otherwise, only the phone number is displayed.

Press the volume knob when a call is incoming to suppress the ring tone in the vehicle.

### Accepting a call

Incoming calls can be accepted in different ways.

Via iDrive:

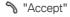

▶ Via the touchscreen: tap the corresponding entry on the Control Display.

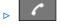

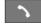

Press the relevant button on the steering wheel.

➤ Via the selection list in the instrument cluster: Select using the knurled wheel on the steering wheel: "Accept"

# Rejecting a call

Via iDrive:

"Reject"

- ▶ Via the touchscreen: tap the corresponding entry on the Control Display.
- ▶ Via the selection list in the instrument cluster: Select using the knurled wheel on the steering wheel: "Reject"

## **Ending a call**

Via iDrive:

- "End call"

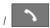

Press the relevant button on the steering wheel.

#### Ring tone

The telephone ring tone for an incoming call can be selected, depending on the mobile telephone.

- 1. "CAR"
- 2. "Settings"
- 3. "General settings"
- 4. "Mobile devices"
- 5. Select the required mobile telephone.
- 6. "Use device ringtone"

#### Recent calls

The most recent outgoing, missed and incoming calls are transferred to the vehicle. Depending on the equipment installed, they are transferred from the main and additional telephone.

## **Displays**

- 1. "COM"
- 2. If applicable, "Telephone"
- 3. "Recent calls"
- 4. The last calls are displayed.

## Filtering the call list

- 1. "COM"
- 2. "Telephone"
- 3. Select the desired filter:
  - ▶ "All telephones"

If two telephones are connected, select the required telephone.

- ▶ "All calls"
- "Missed calls"
- "Incoming calls"

- ▶ "Outgoing calls"
- 4. Select the desired setting.

## Dialling a number from the list

Select the desired number from the list:

The call is made using the mobile telephone from which the entry came.

Using Options:

Start the call using the second mobile telephone.

To cancel: "End call"

#### **Active calls**

### Adjusting the volume

During a call, turn the volume knob on the radio until the required volume is achieved. The setting is saved for the current driver profile.

#### Volume compensation

The microphone volume of the telephone can be adjusted during a call.

- 1. "Microphone sensitivity"
- Set the desired volume.

## **Transferring a call**

An incoming call can be heard using the terminal unit that took the call, for example via the vehicle's hands-free system by pressing the button on the steering wheel.

Top priority must be assigned to the telephone.

A call can be transferred between the vehicle and a terminal unit during a call:

- ▶ "Transfer call to vehicle"
- "Transfer call to telephone"

For further information:

For managing mobile devices, see Owner's Handbook for the vehicle.

# **Dialling a number**

- 1. "COM"
- 2. If necessary, "Telephone"
- 3. Tilt the Controller to the right.
- 4. "Dial number:"
- Enter the numbers.
- 6. Select the symbol.

The call is made using the mobile telephone to which the telephone function is assigned.

To make a call via the additional telephone:

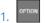

Press the hutton

2. "Call via"

### Hold, resume

An active call can be held and resumed later.

▶ % "Hold call"

The call is held.

▶ % "Continue"

The call is continued.

## Muting the microphone

The microphone can be muted for the current call.

"Switch off microphone"

A muted microphone is activated automatically:

- ▶ When a new call is made.
- ▶ When toggling between call parties.

# **DTMF** overlap dialling

DTMF overlap dialling is used to access network services or to control devices, for example to access an answer phone remotely. This requires the DTMF code.

- 1. III "Digit input"
- 2. Enter DTMF code.

# Calls with a number of participants

#### General

It is possible to switch between calls or merge two calls to set up a telephone conference. The functions must be supported by the mobile telephone and service provider.

## Accepting a call during another call

If there is a second call during an ongoing call you may hear a call waiting signal.

√ "Accept"

The call is accepted and the existing call is held.

## Setting up a second call

Another call can be set up during a call.

- 1. "Add call"
- 2. Select the desired setting:
  - ▶ "Contacts"
  - "Recent calls"
  - "Dial number"
- 3. Select a new call number.

The call is started and the first call is held.

# Switching between two calls, toggling

It is possible to switch between two calls.

- 1. Set up two calls.
- 2. "Continue"

The phone switches to the call that is on hold.

# Setting up a conference call

Two calls can be merged to set up a telephone conference. The calls must be set up using the same mobile telephone.

- 1. Set up two calls.
- 2. Place conf. call"

# **Hands-free system**

#### General

Calls conducted using the hands-free system can be continued on the mobile telephone and vice versa.

# From the mobile telephone to the hands-free system

Calls that were started outside the vehicle's Bluetooth range can be continued via the handsfree system when standby state is switched on. The vehicle key must be in the vehicle for this to work.

Depending on the mobile telephone, the switch to hands-free mode is done automatically.

If the changeover does not happen automatically, follow the instructions on the mobile telephone's display. See also the operating instructions for the mobile telephone.

# From the hands-free system to the mobile telephone

If the vehicle switches to rest state or it is exited with the vehicle key:

Depending on the mobile phone, a conversation started with the hands-free system can be continued using the mobile phone.

Follow the instructions on the mobile telephone's display. See also the operating instructions for the mobile telephone.

## **Contacts**

#### General

Contacts are transferred from the mobile telephone and displayed. The contacts' photos can be displayed if the mobile telephone supports this function.

Contact entries with identical names are merged into one single contact.

#### **Displaying all contacts**

- 1. "COM"
- 2. "Contacts"

The contacts are listed in alphabetical order. The contact search and quick search functions are offered, depending on the number of contacts.

### Filtering contacts

It is possible to select whether the contacts should be displayed from a mobile telephone, and if so, from which mobile telephone.

- 1. "COM"
- 2. "Contacts"
- 3. "Filter"
- 4. Select the desired setting:
  - "All telephones"All contacts are displayed.
  - Select the required mobile telephone. The contacts from the selected telephone are displayed.

## **Display order for contacts**

The contact names can be displayed in a different sequence.

Depending on how the contacts were saved on the mobile telephone, the sorting order of the contacts may differ from the selected sorting order.

- 1. "COM"
- 2. "Contacts"

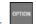

Press the button.

- 4. "Display order"
- 5. "First name Surname" or "Surname, first name"
- Select the desired order.

## **Sorting contacts**

The contacts can be sorted in a different order. Depending on how the contacts were saved on the mobile telephone, the sorting order of the contacts may differ from the selected sorting order.

- 1. "COM"
- 2. "Contacts"
- 3. Press the button.
- 4. "Sorting order"
- 5. "Surname" or "First name"
- Select the desired order.

#### **Contact search**

If there are more than 30 contacts, the contact search function is available.

- 1. "COM"
- 2. "Contacts"
- 3. Q "Search"
- 4. Enter letters.

The search results are displayed on the righthand side.

- 5. Tilt the Controller to the right.
- 6. Select the contact to display it.

#### **Quick search in lists**

If there are more than 30 contacts, a quicksearch function is available. Letters and syllables for which an entry is available are displayed in alphabetical order in a matrix format.

- Turn the Controller quickly to the left or right.
   A display with the initial letters or the syllables of available contacts is shown.
- Select the initial letter or syllable of the required contact.

The first entry of the selected letter or syllable is displayed.

#### **Detail search**

The contact search can be extended to individual details of the contact, for example the telephone number.

- 1. "COM"
- 2. "Contacts"
- OPTION
  - Press the button.
- 4. Q "Search in details"
- 5. Confirm selection.
- 6. Enter search term for contact search.

#### **Additional functions**

Depending on the equipment, the following functions are available for the selected contact:

- Start route guidance.
- ▶ % Call contact.
- ▶ Mew e-mail.

# Checking an address as a destination

If the vehicle is equipped with a navigation system, a contact can be adopted as a destination.

- 1. Select the desired contact.
- 2. Select an address.
- 3. "Check address" or, where applicable, "Search for address online"
- 4. Correct entries if necessary.
- 5. "Start route guidance"

The address can be transferred to route guidance.

# **Displaying photos of contacts**

Photos saved for contacts are displayed in the vehicle when a suitable mobile telephone is connected to the vehicle.

- 1. "COM"
- 2. "Contacts"

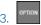

Press the button.

- 4. "Display contact picture"
- 5. Activate the function.

#### Voice control

A connected smartphone can be operated by voice commands.

This requires voice control to be activated on the smartphone.

# Button on the Function steering wheel

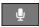

Press the button for at least 3 seconds. Voice control on the smartphone is activated.

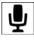

This symbol shows that voice control is active.

# **Additional functions**

#### General

Depending on the mobile telephone and the installed apps, the following content is transferred from the mobile telephone to the vehicle:

- Contacts.
- ▶ SMS messages.

The data transfer process can take a few minutes.

Certain functions may need to be enabled by the mobile telephone provider or service provider.

# **SMS** messages

## **Displaying all SMS messages**

- 1. "COM"
- 2. "Text messages"

## Filtering a message list

- 1. "COM"
- 2. "Text messages"
- 3. "Filter"
- 4. Select the desired setting.

## **Selecting sources**

It is possible to select whether SMS messages are transferred from the mobile telephone, and if so, from which mobile telephone.

- OPTION
  - Press the button.
- 2. "Select sources for text messages"
- 3. Select the required mobile telephone.

# **Deleting a conversation**

An entire conversation with a contact can be deleted.

- 1. Highlight the required SMS message.
- 2. OPTION
- Press the button.
- 3. "Delete text message thread"
- 4. "Yes"

# Displaying an SMS message

Select the desired SMS or conversation. The conversation with this contact is displayed.

# Answering or forwarding an SMS message

- 1. Select the required SMS message.
- 2. Tilt the Controller to the right.

The recipient of the SMS message is entered automatically.

▶ ☐ "Forward"

"To:"

Enter the number or contact. If necessary, tilt the Controller to the right to select the contact from the list of results.

4. "From:"

If necessary, select the mobile telephone from which the SMS message is being sent.

- 5. "Dictate message"
- 6. "Send"

## **New SMS message**

- 1. "COM"
- 2. "Text messages"
- 3. Tilt the Controller to the right.
- 4. Id "Compose text msg"
- 5. "To:"

Enter the number or contact. If necessary, tilt the Controller to the right to select the contact from the list of results.

6. "From:"

If necessary, select the mobile telephone from which the SMS message is being sent.

- 7. "Dictate message"
- 8. "Send"

#### **Additional functions**

The following functions are available for a selected SMS message or a conversation.

- ▶ "Call".
- ▶ ♣ "Show contact".
- ▶ ☐ "Forward".
- ▶ ☐ "Reply".
- ▶ ☐ "Delete".
- ▶ < \( \square\) "Read out".</p>

# Text recognition/dictation function

#### General

The feature depends on the vehicle equipment and the national-market version.

## **Principle**

Spoken words are detected by voice recognition and converted to text. The text can be corrected and added to as needed. The text can be used as a subject or content of e-mails or SMS messages. To use the function, data is sent across an encrypted connection to a service provider and stored locally there.

## **Operating requirements**

The mobile telephone must support the function.

The following functions are activated:

- ▶ "Online speech processing"
- "Contact upload for dictation"

# Improving voice recognition for contact names

#### **Principle**

The contact names on a connected mobile telephone are transferred to the voice recognition system. This improves recognition of contact names when they are converted into text. To use the function, data is sent across an encrypted connection to a service provider and stored locally there.

## Activating/deactivating the function

This function can be enabled or disabled for each mobile telephone.

- 1. "CAR"
- 2. "Settings"
- 3. "General settings"
- 4. "Mobile devices"
- 5. Select the required device.
- 6. "Contact upload for dictation"

# Rear telephone

# Vehicle equipment

This chapter describes all standard, country-specific and optional equipment available for the model series. It may therefore describe equipment and functions which are not installed in your vehicle, for example on account of the special equipment selected or the country specification. This also applies to safety-relevant functions and systems. Please comply with the relevant laws and regulations when using the corresponding functions and systems.

# **Initial operation**

# **Principle**

The rear telephone consists of a handset and a snap-in adapter.

A SIM card or a mobile telephone with SIM card is needed to use the telephone in the rear.

Calls can be transferred from the handset to the hands-free system and vice versa.

Via the integrated Wi-Fi hotspot, various devices, for example a laptop, can connect to the Internet wirelessly via the WLAN.

## **General**

# Service providers

Some functions depend on the service provider and contract.

If you have any further questions, please contact the service provider directly.

### **TWIN SIM cards**

If the snap-in adapter and another mobile telephone you are carrying with you use what are known as "TWIN cards" with the same telephone number, switch off the device which is not being used. Otherwise, the telephone in the rear may not work properly.

#### Overview

### Handset and snap-in adapter

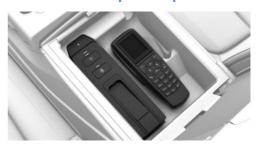

The handset and snap-in adapter are in the centre armrest in rear.

The layout of the handset and snap-in adapter can vary depending on the equipment installed.

# Removing the handset

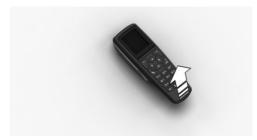

Pull the handset upwards.

## Inserting the handset

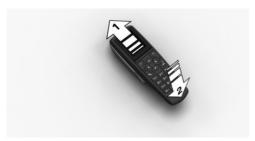

Insert the handset into the holder, arrow 1, and push down, arrow 2, until it engages.

# **Operation using the SIM card**

### **Principle**

The snap-in adapter directly accesses the SIM card of the mobile telephone.

### Inserting the SIM card

1. Press the button, arrow 1.

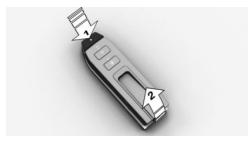

2. Pull the snap-in adapter upwards and forwards, arrow 2.

3. Push the SIM card into the SIM card slot on the side of the snap-in adapter until it engages.

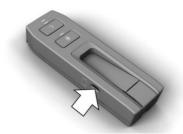

4. Insert the snap-in adapter into the holder and push down until it engages.

## Removing the SIM card

To remove the SIM card from the snap-in adapter, briefly press the SIM card into the SIM card slot.

# Operation using the SIM Access Profile (SAP)

## **Principle**

Using the SIM Access Profile (SAP), the snap-in adapter accesses the SIM card of the mobile telephone via Bluetooth. The handset connected to the snap-in adapter can be used instead of the mobile telephone.

The calls and the connection to the external aerial are established via the snap-in adapter. The radiation resulting from the transmission process is conducted away from the vehicle interior.

If a connected mobile telephone supports the download of saved phone book entries, the internal phone book is displayed on the handset and the Control Display.

# **Operating requirements**

SAP-compatible mobile telephone. Further information on compatible models is available from a Service Partner of the manufacturer or another qualified Service Partner or a specialist workshop or via www.bmw.com/fond-tele-fonie.

- Mobile telephone is switched on with Bluetooth interface activated.
- No SIM card is inserted into the snap-in adapter.
- ▶ Snap-in adapter is installed.
- ▶ The handset is switched on.

# Connecting the mobile telephone via SAP

1. Press and hold the button on the snap-in adapter for approximately 5 seconds until the acoustic signal sounds twice in quick succession.

The LED above the button flashes alternately green and yellow.

- 2. The 16-digit SAP PIN is displayed on the handset.
- 3. "Connect" with BMW GSM SIA.
- 4. Enter the displayed PIN in the mobile telephone.

#### Disconnection

- ▶ Disable the SAP connection on the mobile telephone. If the Bluetooth interface is not disabled, the connection is automatically reestablished after approximately 10 seconds.
- Switch off the handset.
- ▶ Move the mobile telephone approximately 10 metres away from the vehicle.

# Connecting the snap-in adapter to the vehicle

# **Operating requirements**

- ➤ The Bluetooth passkey on the back of the snap-in adapter is known.
- The snap-in adapter is inserted in the centre armrest.
- > Standby state is switched on.

The SIM card is inserted into the snap-in adapter or the SIM Access Profile (SAP) is active.

### Connecting a device

- 1. "CAR"
- 2. "Settings"
- 3. "General settings"
- 4. "Mobile devices"
- 5. "New device"
- 6. "Telephone in rear"
- 7. Enter the Bluetooth passkey of the snap-in adapter on the control display.
- 8. Press and hold the button on the snap-in adapter for approximately 3 seconds until the acoustic signal sounds once.

The LED flashes green.

The device is connected and displayed in the device list.

The phone book is shown on the Control Display and the front hands-free system can be used.

## **Bluetooth passkey**

#### General

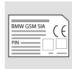

The Bluetooth passkey is located on the back of the snap-in adapter.

To read the passkey, remove the snap-in adapter.

The number in the PIN line is the Bluetooth passkey. You can change it to a PIN of your choice.

# **Changing the Bluetooth passkey**

In the "Settings" menu:

- 1. "Bluetooth"
- 2 "Ok"
- 3. "Change Passkey"

- 4. "Ok"
- 5. Enter new passkey.
- 6. "Ok"

# **Resetting the Bluetooth passkey**

Press and hold the button on the snapin adapter for approximately 11 seconds. The LED above the button illuminates red. All Bluetooth passkey connections are deleted.

# **Status display LEDs**

| LED above<br>Bluetooth but-<br>ton | Meaning                                                                                           |
|------------------------------------|---------------------------------------------------------------------------------------------------|
| Illuminates green.                 | Bluetooth connection to<br>the vehicle, handset, head-<br>set or mobile telephone ac-<br>tivated. |
| Illuminates or-<br>ange.           | Text message memory full.                                                                         |

# **Options for use**

# Using the handset

#### **Principle**

Calls can only be made directly via the handset.

### **Operating requirements**

- Snap-in adapter installed in the vehicle.
- ▶ SIM card inserted in the snap-in adapter.

Or:

Mobile telephone connected to the snap-in adapter via the SIM Access Profile (SAP).

# Using the hand-free system

#### **Principle**

Calls can be made from the front via the handsfree system or directly via the handset.

#### Operating requirements

- Snap-in adapter installed in the vehicle.
- ▶ SIM card inserted in the snap-in adapter.

Or:

Mobile telephone connected to the snap-in adapter via the SIM Access Profile (SAP).

▶ Snap-in adapter connected to the vehicle.

# **Operation**

# **Basic principles**

#### **Connect button**

Press the button. Dial the displayed or highlighted phone number, accept the call.

### On/off/end button

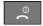

Press and hold the button: to switch on and off.

Press the button: to end a call.

If the handset is switched off and on again while the vehicle is in motion, the Bluetooth connection must be re-established on the Control Display.

# Functional requirement for readiness indicator

- ➤ The SIM card is inserted into the snap-in adapter or a mobile telephone is connected via SIM Access Profile.
- The handset is switched on.
- ➤ The PIN for the SIM card has been entered or the PIN query has been suppressed.
  - It is also possible to enter the PIN on the Control Display if the snap-in adapter is connected to the vehicle.
- Mobile telephone reception must be guaranteed.

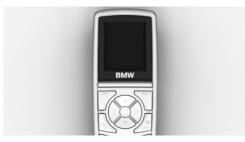

The standby indicator and name of the network operator are displayed.

## **Display buttons**

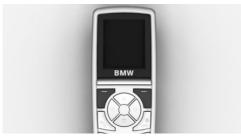

The current functions of these buttons are shown in the bottom line of the display.

Press the button: to select the function.

## **Arrow keys**

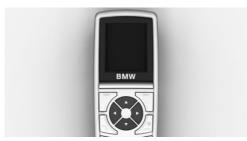

Press the up/down arrow keys to browse in menus.

Press the left/right arrow keys: to adjust the call volume during a call.

The most recent volume setting is saved and retained for the next call.

### **Text entry**

- Press a number key repeatedly until the desired character is displayed. If the next letter is entered with the same key as the current letter, wait briefly until the cursor is displayed again.
- ▶ To insert a space: 0 key.
- ➤ To switch between upper or lower case: # key.
- ▶ To insert symbols: 1 key.
- ➤ To switch to number mode: press and hold the # key.

#### Menus

Press "Menu". This contains the following submenus:

- "Last calls"
- "Phone book"
- ▶ "Text messag."
- "Settings"

Press the up/down arrow keys to toggle between the menus. Press "Ok" to select the menu.

## **Symbols**

White square: function deactivated. Black square: function activated.

## **Incoming call**

## **Accepting a call**

If the number of the caller is saved in the phone book and is transferred by the network, the name of the phone book entry is displayed.

- ▶ Press the button or "Answer".
- If call acceptance is activated, take the handset from the storage compartment.

## Rejecting a call

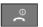

Press the button or "Reject".

## Making a call

### Via the number keys

- 1. Enter the complete phone number with area code/national dialling code.
- 2. Press the button.

To delete the last number during entry: "Delete"

#### Via redial

The last ten phone numbers dialled are automatically saved.

1. Press the button.

The last dialled phone numbers are displayed.

- 2. Highlight number.
- 3. Press the button.

## Via the phone book

- 1. "Ph.book"
- 2. Enter the first letter of the desired entry or browse using the arrow keys.
- 3. Highlight the entry.
- 4. Press the button.

#### Via SMS

In the "Text messag." menu:

- 1. "Inbox" or "Outbox"
- 2. "Ok"
- 3. Highlight the entry.
- 4. "Ok"
- 5. Call up "Options".
- 6. "Call"
- 7. "Ok"

The number is shown on the Control Display.

Press the button.

#### Via the call list

In the "Last calls" menu:

- 1. "Missed calls" or "Received calls"
- 2. "Ok"
- 3. Highlight the entry.
- 4. Press the button.

## Forwarding a call

## **Principle**

Incoming calls are diverted to another phone number.

A password might be required to set this up.

All functions are in the "Settings" menu under "Call forward".

## Forwarding calls

- 1. "Voice calls"
- 2. "Ok"
- 3. "Forward all calls", "If busy", "If not avail." or "If no answer"
- 4. "Ok"
- 5. "Activate"
- 6. "Ok"
- 7. Enter the phone number for the diversion.
- 8. "Ok"

## **Diverting fax and data calls**

- 1. "Fax calls" or "Data calls"
- 2. "Ok"
- 3. "Activate"
- 4. "Ok"
- 5. Enter the phone number for the diversion.
- 6. "Ok"

## **Checking the status**

- 1. Select the desired call forwarding.
- 2. "Status"

3. "Ok"

The status is displayed.

## Disabling all call forwarding

- 1. "Deactivate all"
- 2. "Ok"

# Calls with a number of participants

## **Call waiting**

If there is a second call during an ongoing call, you hear a call waiting signal.

"Answer" or "Reject".

## Setting up a second call

- 1. "Options"
- 2. "Hold"
- 3. "Back"
- 4. Select an entry from the phone book or the number of the other party.

# Switching between two calls, toggling

- 1. "Options"
- 2. "Switch"

## **Telephone conference**

Merge two calls to set up a conference.

- 1. "Options"
- 2. "Conference"

## **Terminating calls**

#### Terminating the current call

"End call"

#### Terminating all calls

- 1. "Options"
- 2. "Fnd call"

#### Terminating the second call when toggling

- 1. "Options"
- 2. "Switch"
- 3. "End call"

#### Terminating a conference call

- 1. "Options"
- 2. "Conf. participants"
- 3. Select the call.
- 4. "End active call"

#### Phone book

## **Selecting the storage location**

If the mobile telephone supports downloading of internal phone book entries and this function is active, the internal memory of the mobile telephone is selected as the storage location. The function "Memory place" is then not available.

Select the SIM card or snap-in adapter as the storage location.

In the "Phone book" menu:

- 1. "Memory place"
- 2. "Ok"
- 3. "SIM", "GSM-SIA" or "Both"
- 4. "Ok"

## **Configuring the display**

In the "Phone book" menu:

- 1. "Private Ph.book"
- 2. "Ok"

Function is enabled or disabled.

## **Available memory**

In the "Phone book" menu:

- "Memory place"
- 2. "Ok"
- 3. "Status"
- 4. "Ok"

## **New entry**

Use the international format when saving phone numbers.

Press and hold the asterisk button until + is shown on the Control Display.

In the "Phone book" menu:

- 1. "New entry"
- 2. "Ok"
- 3. Enter name.
- 4. "Ok"
- 5. Enter the complete phone number.
- 6. "Store"
- 7. "Ok"

## **Transferring entries**

Contact data can be transferred from, for example, an Outlook file to the rear telephone via a WLAN connection. To do this, connect a WLAN-enabled mobile telephone or notebook to the rear telephone.

Calling up:

- 1. Start the Internet browser on the device.
- 2. Enter the following address in the address line of Internet browser:

http://192.168.1.1

The CON-SIA2 page is displayed.

Select the UPLOAD tab.

When doing so, make sure that the settings and notation for the source file are precisely as shown in the example. Each line in the Excel file is saved in the phone book as a separate entry.

- Press the Browse button and select the required file.
- 5. Press the UPLOAD PB button.

## **Entry from call lists**

Save phone numbers from call lists in the phone book.

In the "Last calls" menu:

- "Numbers dialled", "Missed calls" or "Received calls"
- 2. "Ok"
- 3. Highlight the entry.
- 4. "Options"
- 5. "Store number"
- 6. "Ok"
- 7. Enter the name and number and confirm each with "Ok".
- 8. "Store"
- 9. "Ok"

## **Entry from SMS**

In the "Text messag." menu:

- 1. "Inbox" or "Outbox"
- 2. "Ok"
- 3. Highlight the SMS and select with "Ok".
- 4. "Options"
- "Extract number"
- 6. "Ok"

## **Editing an entry**

In the "Phone book" menu:

- 1. "Find entry"
- 2. "Ok"
- 3. Highlight the entry and select with "Ok".
- 4. "Edit"
- 5. "Ok"
- 6. Edit the name or number and confirm delete with "Ok".
- 7. "Store"
- 8. "Ok"

## **Deleting an entry**

In the "Phone book" menu:

- 1. "Find entry"
- 2. "Ok"
- 3. Highlight the entry.
- 4. "Ok"
- 5. "Delete"
- 6. "Ok"
- 7. "Yes"

## **Showing details**

In the "Phone book" menu:

- 1. "Find entry"
- 2. "Ok"
- 3. Highlight the entry.
- 4. "Ok"
- 5. "Details"
- 6. "Ok"

#### SMS

#### General

Received SMS messages are saved automatically. If necessary, delete saved SMS messages so that you can receive new SMS messages.

Monitor the memory status on the SIM card.

All functions are in the "Text messag." menu.

## **Setting the SMS Service Centre**

The phone number of the Service Centre is saved.

- 1. "Settings"
- 2. "Ok"
- 3. "Servicecentre"
- 4. "Ok"
- 5. Check the phone number.
- 6. "Ok"

### **Displaying SMS messages**

- 1. "Inbox"
- 2. "Ok"

All SMS are displayed.

To read an SMS, highlight the message and confirm with "Ok".

## Writing an SMS

#### Creating and sending an SMS

- 1. "New text msg"
- 2. "Ok"
- 3. Enter the text and insert a template/symbol if necessary.
- 4. "Options"
- 5. "Send"
- 6. "Ok"
- Enter the phone number or use "Search" to open the phone book and highlight an entry.
- 8. "Ok"
- 9. "Send"

#### Forwarding an SMS

- 1. "Options"
- 2. "Forward"
- 3. "Ok"
- 4. "Options"
- 5. "Send"
- 6. "Ok"
- 7. Enter the phone number or use "Search" to open the phone book and highlight an entry.
- 8. "Ok"
- 9. "Send"

### Replying to an SMS

- 1. Display SMS messages.
- 2. "Options"
- 3. "Reply"
- 4. "Ok"

- 5. Enter the text.
- 6. "Options"
- 7. "Send"

#### Inserting a template/symbol

- 1. Create an SMS message.
- 2. "Options"
- 3. Highlight the template/symbol.
- 4. "Ok"
- 5. "Options"
- 6. "Send" or "Store"

#### Saving created SMS messages

Created SMS messages can be saved to the SIM card for future use.

- 1. "New text msa"
- 2. "Ok"
- 3. Enter the text.
- 4. "Options"
- 5. "Store"
- 6. "Ok"

### **Automatically save SMS messages**

Save sent SMS messages automatically.

- "Settings"
- 2. "Ok"
- 3. "Store text msg"
- 4. "Ok"

Function is enabled or disabled.

## **Deleting an SMS**

- 1. "Inbox" or "Outbox"
- 2. "Ok"
- Highlight the SMS and select with "Ok".
- 4. "Options"
- 5. "Delete"
- 6. "Ok"
- 7. "Yes"

## Deleting oldest read SMS messages

If the SMS message memory is full, the LED above the key illuminates orange.

The oldest read SMS can be deleted.

Press and hold the button on the snapin adapter for approximately 3 seconds until the LED above the button flashes orange.

#### **Options**

#### Querying the memory status

This symbol indicates that there is not enough memory available to save the SMS messages.

- 1. "Settings"
- 2. "Ok"
- 3. "Memory capacity"
- 4. "Ok"

The amount of used and unused memory is displayed.

#### Activating the automatic status report

Show available memory when sending an SMS.

- "Settings"
- 2. "Ok"
- 3. "Status report"
- 4. "Ok"

Function is enabled or disabled.

## Setting the transmission time

Specify a maximum length of time for attempts to send an SMS.

- 1. "Settings"
- 2. "Ok"
- 3. "Validity"
- 4. "Ok"
- 5. Highlight the time period.
- 6. "Ok"

Function is enabled or disabled.

#### Selecting the language

Set the language for the SMS.

- 1. "New text msg"
- 2. "Ok"
- 3. "Options"
- 4. "Input language"
- 5. "Ok"
- 6. Highlight the language.
- 7. "Ok"

The desired language is enabled.

## **Settings**

#### General

Unless otherwise indicated, the functions are in the "Settings" menu.

### **Telephone**

# Activating/deactivating call number transmission

Display call number to call receiver.

- 1. "Call options"
- 2. "Ok"
- "Transmit caller ID"
- 4. "Ok"
- "Activate", "Deactivate" or "Networkdepend."

#### Setting call waiting

Acoustic signal for a call during another call.

- 1. "Call options"
- 2. "Ok"
- 3. "Call waiting"
- 4. "Ok"
- 5. "Activate" or "Deactivate"
- 6. "Ok"

# Selecting the menu language and input language

- 1. "Telephone"
- 2. "Ok"
- 3. "Language"
- 4. "Ok"
- 5. "Menu language" or "Input language"
- 6. "Ok"
- 7. Highlight the language.
- 8. "Ok"

#### Resetting the language

- 1. Press the button.
- 2. "Menu"
- 3. Press the down arrow key three times.
- 4. Press the right arrow key once.
- 5. Press the down arrow key once.
- 6. Press the right arrow key once.
- 7. Press the down arrow key three times.
- 8. Press the right arrow key twice.
- 9. Highlight the language and select with "Ok".

#### Deleting the call list

In the "Last calls" menu:

- 1. "Delete"
- 2. "Ok"
- 3. "All calls" or select entry.
- 4. "Ok"
- 5. "Yes"

#### Call acceptance on removal

The call is accepted when you lift the handset from the dock.

- 1. "Call options"
- 2. "Ok"
- 3. "Answer on eject"
- 4. "Ok"

#### Setting the call volume

- 1. "Telephone"
- 2. "Ok"
- 3. "Ring tone vol. SIA"
- 4. "Ok"
- 5. Alter the setting.
- 6. "Ok"

# Setting the brightness and lighting duration

Create the setting for the Control Display.

- 1. "Telephone"
- 2. "Ok"
- 3. "Brightness" or "Backlight durat."
- 4. Adjusting the settings.
- 5. "Ok"

#### **Automatic key lock**

The keypad is locked automatically if no key has been pressed for a certain time.

This provides protection against inadvertent operation of the keys.

- 1. "Telephone"
- 2. "Ok"
- 3. "Autom. keylock"
- 4. "Ok"

## Cancelling the key lock

Follow the instructions on the handset display.

## **Restoring factory settings**

- 1. "Telephone"
- 2. "Ok"
- 3. "Default settings"
- 4. "Ok"
- 5. "Yes"

If you reset the handset to the factory settings, the following settings are made. This does not affect the SIM card and network settings.

| Function                             | Factory setting            |
|--------------------------------------|----------------------------|
| Phone book.                          | The phone book is deleted. |
| Display of the phone book.           | Both.                      |
| Save text messages automatically.    | Switched off.              |
| Transmission time for text messages. | Maximum.                   |
| Status report for text messages.     | Switched off.              |
| Key lock.                            | Switched off.              |
| Brightness.                          | 3                          |
| Lighting duration.                   | 3                          |
| Language.                            | English.                   |
| Bluetooth name.                      | GSM SIA BMW.               |
| Call acceptance for hand-<br>set.    | Switched on.               |
| Private phone book.                  | Switched off.              |
| Ring tone volume.                    | 4                          |

#### **Network selection**

#### **Principle**

On older SIM cards, you may need to enable roaming.

Roaming enables you to connect to other phone networks abroad.

#### Automatic or manual network selection

With automatic network selection, the handset connects to an available network.

With manual network selection, an available network can be selected. If the handset is connec-

ted to another network, a triangle is shown on the Control Display.

- 1. "Network selection"
- 2. "Ok"
- 3. "Automatic" or "Manual"
- 4. "Ok"

#### Manual network selection

- 1. "Netw. select."
- 2. "Ok"
- "Select network"
- 4. Select network.
- 5. "Ok"

### **Authorisation and security**

#### **Enabling/disabling the PIN query**

Do not deactivate the PIN query, otherwise the SIM card is not protected against misuse.

- 1. "Security"
- 2. "Ok"
- 3. "PIN query"
- 4. "Ok"
- 5. "Activate" or "Deactivate"
- 6. "Ok"
- 7. Enter any PIN and confirm with "Ok".

#### **Changing the PIN**

If the PIN query is activated:

- 1. "Security"
- 2. "Ok"
- 3. "Change PIN"
- 4. "Ok"
- 5. Enter the current PIN and confirm with "Ok".
- 6. Enter the new PIN twice and confirm each time with "Ok".

#### Resetting the SIM card block

If the incorrect PIN is entered three times, the SIM card is blocked.

"Please enter PUK:" appears on the Control Display.

A PIN Unblocking Key PUK or Super PIN is required; these can only be entered on the handset.

After entering the PUK, assign a new PIN.

## **Barring calls**

#### General

These functions are password-protected to prevent unauthorised use.

#### Calling up the menu

- 1. "Security"
- 2. "Ok"
- 3. "Call barring"
- 4. "Ok"

#### **Barring outgoing calls**

Outgoing calls can be suppressed:

- ▶ All except for emergency call.
- All international calls.
- ▶ All international calls except home country.
- "Outgoing calls"
- 2. "Ok"
- 3. "All calls", "International calls" or "Int. exc. homectry"
- 4. "Ok"
- 5. "Activate", "Deactivate" or "Status"
- 6. Enter your password.
- 7. "Ok"

#### Incoming calls

Incoming calls can be suppressed:

All calls.

- All international calls.
- 1. "Incoming calls"
- 2. "Ok"
- 3. "All calls", "Int'l calls"
- 4. "Ok"
- 5. "Activate", "Deactivate" or "Status"
- 6. Enter your password.
- 7. "Ok"

#### **Deactivating call barring**

- 1. "Deactivate all"
- 2. Enter the password and confirm with "Ok".

## **Resetting settings**

All snap-in adapter settings are reset to factory settings. The WLAN will need to be re-configured and the Bluetooth connections re-established.

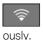

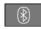

Press the buttons simultane-

## Wi-Fi hotspot in the rear

## **Principle**

A device such as a WLAN-capable notebook can be wirelessly connected to the snap-in adapter via the WLAN.

## **Operating requirements**

- ➤ The SIM card has been inserted into the snap-in adapter and the snap-in adapter is ready for operation.
- ▶ The device is on and ready for operation.
- ➤ The WLAN connection on the device is switched on.
- ➤ The access data of the service provider is known: APN, user name, password.

The APN, or the access point of the service provider, will change when you switch to an-

- other mobile telephone network, for example abroad. Please ask the service provider about which APN to use for other mobile telephone networks.
- ➤ The WPA2 key and the name of the snap-in adapter, SSID, are available. The information can be found on the back of the snap-in adapter.

# Connecting the device to the snap-in adapter

Check whether the bottom LED above the WLAN button flashes green.

If the LED does not flash green:

Press the button on the snap-in adapter for approximately 5 seconds until the bottom LED above the WLAN button flashes green.

- On the device, start the program for setting up wireless networks, see the device's operating instructions.
- Select "BMW Wireless" from the list of wireless networks within range of the snap-in adapter and connect.
- 4. Enter the WPA2 key.

The bottom LED above the WLAN button on the snap-in adapter is illuminated green if a connection has been established.

# Configuring the connection to the Internet

To establish a connection to the Internet you need to configure the snap-in adapter.

- 1. Start the Internet browser on the device.
- Enter the following URL in the Internet browser's URL bar: http://192.168.1.1
   The CON-SIA2 page is displayed.
- 3. Select "WAN".
- If the fields are still blank, enter the data. The data is provided by the service provider.

"APN": access point of the service provider.

"Username": user name.

"Password": password.

- 5. Confirm with "Submit".
- 6. Select "WLAN".
- 7. The name of the snap-in adapter is stated in the "SSID" field. If desired, this name can be changed to suit personal preferences.
- 8. Keep all other settings.

## **Resetting WLAN settings**

The WLAN settings of the snap-in adapter are reset to factory settings. The configuration has to be carried out again.

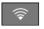

Press and hold the WLAN button for approximately 9 seconds until the bottom

LED over the button flashes red.

## Switching the WLAN on and off on the snap-in adapter

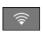

To switch on: press and hold the WLAN button until the bottom LED is illuminated green.

To switch off: press and hold the WLAN button until the bottom LED flashes green and then extinguishes.

## **Frequently Asked Questions**

Why is it not possible to connect to the Internet?

Check whether WLAN is switched on at the snap-in adapter and on the device.

Why is it not possible to connect to the Internet even though WLAN is switched on at the snap-in adapter and on the device?

The UMTS network may be busy. In this case, manually change to another network, GSM.

## **Status display LEDs**

| Top LED above<br>WLAN button | Meaning                           |
|------------------------------|-----------------------------------|
| Illuminates yellow.          | Internet connection via GSM, 2G.  |
| Illuminates green.           | Internet connection via UMTS, 3G. |

| Bottom LED<br>above WLAN<br>button | Meaning                |  |
|------------------------------------|------------------------|--|
| Does not illuminate.               | WLAN deactivated.      |  |
| Illuminates gree                   | en. WLAN is activated. |  |

## Bluetooth headset

## **Principle**

To be able to use a Bluetooth headset, it needs to be connected to the snap-in adapter. A Bluetooth headset that has already been registered is automatically connected to snap-in adapter.

## General

If another Bluetooth headset is registered, the data of the previous Bluetooth headset is deleted. Only one Bluetooth headset can be registered and connected at any one time.

## **Operating requirements**

Depending on the Bluetooth headset, registration with the snap-in adapter is performed automatically.

The Bluetooth headset supports a fixed passkey which has a default setting of 0000; this can be altered if required at http:// 192.168.1.1 on the Connectivity-SIA2.0 page under BT Headset.

- ▶ The Bluetooth headset is switched on. Set it to visible if necessary.
- ➤ The snap-in adapter is inserted in the centre armrest.
- ▶ Ignition or standby state is switched on and the vehicle key is in the vehicle.
- The SIM card is inserted in the snap-in adapter or the mobile telephone is connected to the snap-in adapter via the SIM Access Profile.

# Connecting the Bluetooth headset

1. Press and hold the button on the snap-in adapter for approximately 9 seconds until the acoustic signal sounds four times in quick succession.

The LED above the button flashes blue.

- 2. Switch on the Bluetooth headset and set it to visible if necessary.
- Depending on the Bluetooth headset, press and hold the talk button on the Bluetooth headset to connect with the snap-in adapter. See the operating instructions for the Bluetooth headset.

The Bluetooth headset is connected once the LED on the snap-in adapter is no longer illuminated.

## **Accepting a call**

Incoming calls are indicated by the hands-free system or the snap-in adapter.

The calls can also be accepted using an already connected Bluetooth headset.

Press the talk button on the Bluetooth headset.

## Making a call

Using the Bluetooth headset, it is possible to call the last number dialled using the hands-free system or handset. Press the talk button on the Bluetooth headset twice.

## Transferring a call

#### General

Calls can only be conducted on one terminal device at a time:

- ▶ The hands-free system.
- ▶ The rear handset.
- ▶ The Bluetooth headset.

An incoming call can be heard through the terminal device that took the call, such as the rear handset.

A call can be transferred between terminal devices during a call.

## Conducting a call with the handsfree system

- Press the talk button on the Bluetooth headset twice to accept the call using the Bluetooth headset.
- Select "Handsfree off" on the rear handset or lift the rear handset out of the dock to take the call with the rear handset.

# Conducting a call with the rear handset

- Press the talk button on the Bluetooth headset twice to accept the call using the Bluetooth headset.
- Select "Handsfree on" on the rear handset to accept the call using the hands-free system.

# Conducting a call with the Bluetooth headset

- Press the talk button on the Bluetooth headset twice within 1 second to take the call using the hands-free system.
- ▶ Remove the rear handset from the tray to take the call with the rear handset.

Select "Handsfree on" on the rear handset to accept the call using the hands-free system.

# Services and applications

## Vehicle equipment

This chapter describes all standard, country-specific and optional equipment available for the model series. It may therefore describe equipment and functions which are not installed in your vehicle, for example on account of the special equipment selected or the country specification. This also applies to safety-relevant functions and systems. Please comply with the relevant laws and regulations when using the corresponding functions and systems.

## Overview

#### General

The Teleservices, intelligent emergency call or ConnectedDrive Services features are required to use the services and applications described here.

The content and scope of the services that are available can vary by country. Therefore, it is possible that some of the services and applications described in the Owner's Handbook may not be offered, or may not yet be available in the vehicle's country of registration.

Services and applications may be provided in the following ways:

- ▶ In the scope of the vehicle order; for example as optional equipment.
- ▶ Via the BMW ConnectedDrive customer portal on the Internet.
- ▶ Via iDrive on the Control Display of the vehicle in the ConnectedDrive Store.

Details on the content and scope of Connected-Drive can be obtained from www.bmw-connecteddrive.com or your Service Partner.

## Safety note

#### ↑ WARNING

Operating integrated information systems and communication devices during a journey may distract you from the road. You could lose control of the vehicle. There is a risk of accident. Only operate the systems or devices if the traffic conditions allow you to do so. Stop if necessarv and operate the systems or devices with the vehicle at a standstill.

## **BMW Teleservices**

## **Principle**

Teleservices are services that help to keep the vehicle mohile

### General

The feature depends on the vehicle equipment and the national-market version.

For more information regarding available services, the manufacturer of the vehicle recommends that you contact a Service Partner or the hotline/customer support.

Teleservices may include the following services:

- Teleservice Call.
- Teleservice Report.
- Teleservice Battery Guard.
- Your Service Partner.
- Roadside Assistance.
- BMW Accident Assistance.
- Online logbook.

## Requirements

- Activated ConnectedDrive contract, equipment with intelligent emergency call or BMW ConnectedDrive services.
- Mobile reception.
- Standby state is switched on.
- ▶ In the Data protection menu, a corresponding level of permission has been selected and granted for the transmission of data.

#### **Teleservice Call**

#### **Automatic Teleservice Call**

Teleservice data relating to a vehicle's service requirements is automatically transmitted by BMW to the Service Partner when a service is due. If possible, the Service Partner will contact you to arrange a service appointment.

In so doing, the Service Partner can prepare precisely for service appointments. This reduces the length of the workshop stay.

#### **Manual Teleservice Call**

#### **Principle**

A manually triggered Teleservice Call causes the data for the vehicle's service requirements to be transferred by BMW to the Service Partner. If possible, the Service Partner will contact you to arrange a service appointment.

#### General

A Teleservice Call can also be started via a Check Control message.

For further information:

For supplementary text messages, see Owner's Handbook for the vehicle.

#### Starting a Teleservice Call

- 1. "APPS"
- 2. "Installed apps"

- 3. "Your Service Partner"
- 4. "Service request"

## **Teleservice Report**

### **Principle**

The technical data from the vehicle is transferred as needed to BMW at regular intervals. This is used to evaluate the further development of BMW products.

#### **General**

The Teleservice Report is free of charge and is activated for vehicles that meet the following requirements:

- ▶ Certain technical requirements are met.
- ▶ Active BMW ConnectedDrive contract.
- Equipment with intelligent emergency call or with ConnectedDrive services.

Neither personal information nor position data is transferred.

## **Teleservice Battery Guard**

## **Principle**

If the battery charge state falls below certain levels, BMW informs the customer or the Service Partner directly or when the vehicle is next started in defined cases.

#### General

If required and possible, the Service Partner will contact the customer to arrange a service appointment.

The Teleservice Battery Guard is available in specific countries and under the following conditions:

- ▶ Certain technical requirements are met.
- Active BMW ConnectedDrive contract.
- Equipment with intelligent emergency call or with ConnectedDrive services.

To receive information from the Teleservice Battery Guard, your contact data must be saved in the ConnectedDrive Portal.

#### **Your Service Partner**

## **Principle**

The preset Service Partner is displayed. You have the option of contacting the Service Partner.

## **Operating requirements**

The following conditions must be met to enable use:

- The user has registered using Connected-Drive access data.
- ➤ The vehicle is assigned to the account in the ConnectedDrive customer portal.

## **Displaying Service Partners**

The Service Partner that is currently assigned to the vehicle is displayed as a contact in the vehicle.

- 1. "APPS"
- 2. "Installed apps"
- 3. "Your Service Partner"

The assigned Service Partner is displayed along with all its contact information.

Depending on the equipment, the following functions are available in the contact:

- ▶ ₱ "Start route guidance"
- Service Partner.
- ▶ ☐ "Compose e-mail"

## **Changing Service Partners**

In special cases, for example after a change of owner or address, it may be necessary to change the Service Partner. There are several possible ways of doing this:

▶ Via the hotline/customer support.

- ▶ From a Service Partner of the manufacturer or another qualified Service Partner or a specialist workshop.
- Where applicable, via the Connected-Drive customer portal on the Internet.
- Where applicable, independently via iDrive on the vehicle's control display.
- 1. "APPS"
- 2. "Installed apps"
- 3. "Your Service Partner"

The assigned Service Partner is displayed along with all its contact information.

4. "Change Service Partner"

A search for a different Service Partner can be launched under Change Service Partner.

To change the Service Partner, the current location of the vehicle is preselected. Adapt the search criteria of the location search if necessary.

The new Service Partner is informed of all future service requirements that are reported automatically or manually.

## Online logbook

## **Principle**

The online logbook saves and documents completed trips.

#### General

The range varies from country to country.

All completed journeys can be saved in the vehicle.

The minimum data recorded is the date and time at the start and end of each journey, the geo-position and number of kilometres, the kilometres travelled and the selected type of trip.

For business trips, the trip destination, purpose and business partner visited are also recorded.

Completed trip book entries are automatically transferred to the ConnectedDrive Portal, where they can be shown and edited retrospectively. Changes must be made within seven days in or-

der to meet the legal requirements of the financial authorities. All changes are logged.

As a template for the financial authorities, a report can be compiled by the user containing all the necessary information to ensure compliance with the country-specific legal requirements.

The entries can be completed in the vehicle and in the ConnectedDrive Portal. Final confirmation can only be provided in the ConnectedDrive customer portal.

The journeys recorded are encrypted and can only be shown and processed in the vehicle or in the Connected Drive Portal.

## **Operating requirements**

The correct date and time are set on the Control Display.

The online trip book was entered in the ConnectedDrive customer portal or in the Connected-Drive Store in the vehicle

## **Activating logbook**

- 1. "APPS"
- 2. "Installed apps"
- 3. "Logbook"
- 4. "Settings"
- 5. "Activate logbook"

More information on range of functions and operation online:

www.bmw-connecteddrive.com/

## **Deactivating a logbook**

If the trip book is deactivated, all saved journeys are transferred to the BMW ConnectedDrive Portal. All data entered in the vehicle is retained. The current trip is ended.

- 1. "APPS"
- 2. "Installed apps"
- 3. "Logbook"
- 4. "Settings"

- 5. "Deactivate logbook"
- 6. "OK"

## **Updating BMW services**

### **Principle**

Starts the manual update of all services available in the vehicle.

### **Updating services**

- 1. "APPS"
- 2. "Installed apps"
- 3. Press the button.
- 4. "Update apps and services"

## Hotline/customer support

### **Principle**

Contact the hotline/customer support for information on all aspects of your vehicle.

# Calling the hotline/customer support

- 1. "APPS"
- 2. "Installed apps"
- 3. "BMW Assistance"
- If necessary, "BMW Customer Support"
   The hotline/customer support number is displayed and a voice connection is established.
   If a voice connection is not established, dial the number manually.

## Connected Drive Services

## **Operating requirements**

 ConnectedDrive Services are applied for at a Service Partner or have been purchased via the ConnectedDrive Store.

- Mobile telephone reception must be guaranteed.
- ► For certain services, for example information on current location, the vehicle must be able to determine your current location.
- ➤ The correct date is set on the Control Display.

#### **ConnectedDrive Store**

## **Principle**

Various services or functions can be ordered retrospectively for vehicles that meet certain technical prerequisites.

#### General

The range varies from country to country.

## **Ordering services or functions**

Depending on the national-market version, there are various ways of ordering services or functions.

In the vehicle:

- 1. "APPS"
- 2. "BMW Store"
- 3. "All services"

An overview of the services and functions present in the vehicle and those available to order is shown.

4. To buy a service or function, follow the instructions in the control display.

On the ConnectedDrive customer portal:

- Go to the ConnectedDrive Store via the BMW home page.
- 2. Select the desired service or function.

The service or function you have purchased is transmitted to the vehicle automatically.

The service or function may need to be activated in the vehicle.

Register with the ConnectedDrive customer portal on the Internet at:

www.bmw-connecteddrive.com.

## **BMW** messages

### **Principle**

Messages from BMW are displayed; for example, from My Info or BMW Info, or as information from the vehicle manufacturer.

#### General

Messages may originate from a range of different sources.

- ➤ My Info: these messages originate from the ConnectedDrive customer portal or are sent from selected partners.
- BMW Info: these messages are sent by selected Service Partners.
- Messages from the vehicle manufacturer.
- Messages from the Concierge Service.

### **Displaying BMW messages**

- 1. "APPS"
- 2. "BMW messages"

The latest BMW messages are displayed.

#### **Status**

A symbol indicates the status of the message.

| Sym-<br>bol           | Meaning             |
|-----------------------|---------------------|
| $\bigcirc \mathbf{i}$ | Read BMW message.   |
| $ abla^{\mathbf{i}}$  | Unread BMW message. |

# Filtering the message list according to status

- 1. "Filter"
- 2. Select the desired setting.

# Filtering message list by message type

1. "All message types"

2. Select the desired setting.

## **Deleting a message**

1. Highlight the message if required.

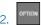

Press the button.

Delete selected message: "Delete message" Deleting all messages: "Delete all messages"

It is not possible to delete all types of messages: for example, messages from the vehicle manufacturer and Check Control messages cannot be deleted.

Check Control messages or messages from the vehicle manufacturer remain for as long as they are relevant.

#### **Additional functions**

Depending on the vehicle equipment and the type of message, the following functions are available for a selected message:

- ▶ Select a town/city to start route guidance.
- ▶ Select a telephone number to dial it.

## Vehicle apps

## **Principle**

BMW ConnectedDrive Services offer you apps and other functions that enable you to display information – for example, the weather or news – on the Control Display.

# Displaying BMW ConnectedDrive service apps

- 1. "Apps"
- 2. "Installed apps"
- 3. Select the required app.
- 4. View details if applicable.

## Log on

To display personal data, for example e-mails, a log on is required.

The function is country-dependent.

- 1. "CAR"
- 2. "Driver profiles"
- 3. ▶ "Log in"

Log in with your ConnectedDrive username.

- "Forgotten password?"Forgotten your password.
- "New registration"Re-register.

For further information:

For driver profiles, see Owner's Handbook for the vehicle.

## **Automatic log on**

The automatic logon function can be deactivated in the ConnectedDrive customer portal on the Internet. A change may be required in the ConnectedDrive customer portal under Password protection in the vehicle in the Control menu item.

The log-on process takes place automatically when the vehicles apps are called up. Automatic login can be carried out with the personal driver profile.

For further information:

For driver profiles, see Owner's Handbook for the vehicle.

## **Changing user**

- 1. "CAR"
- 2. "Driver profiles"
- 3. Press the button.
- 4. "Change driver profile"
- 5. Select a different user account.
- 6. "OK"

## **Concierge Service**

## **Principle**

The Concierge Service provides information about hotels, restaurants etc. and can send an SMS with the required information to the vehicle. Addresses can also be sent directly to the navigation system. A voice connection to the Concierge Service is established for this purpose.

## **Starting the Concierge Service**

- 1. "COM"
- 2. "BMW Assistance"
- 3. "Concierge Services"

A voice connection to the Concierge Service is established.

## **Remote Services**

## **Principle**

Remote Services enable some vehicle functions to be controlled remotely via the BMW Connected app. The app can be used to lock and unlock the vehicle, for example.

Other functions are available depending on the vehicle.

## General

The vehicle is controlled via the BMW Connected app. The BMW Connected app is available for iOS from the Apple App Store and for Android from the Google Play Store.

For Remote Services to be used, they must be activated in the ConnectedDrive customer portal or in the BMW Connected app as a one-time procedure. An active BMW ConnectedDrive contract is required.

Alternatively, remote control of certain functions can also be requested using the BMW ConnectedDrive call centre.

The Owner's Handbook for the BMW Connected app can be accessed in the ConnectedDrive customer portal or from www.bmw.com.

# Apple CarPlay preparation

## **Principle**

CarPlay makes it possible to operate certain functions of a compatible Apple iPhone by Siri voice operation and using iDrive.

#### General

Depending on the national-market version, Car-Play may not be available. Contact a Service Partner of the manufacturer or another qualified Service Partner or a specialist workshop for more detailed information.

CarPlay and the associated apps are provided by the iPhone. The scope and content depend on the device manufacturer and may vary depending on the national-market version.

The following restrictions apply to an iPhone connected via CarPlay:

- Not every app installed on the iPhone can be operated via CarPlay.
- ▶ Telephone calls can only be made via Car-Play.
- ➤ The iPhone cannot be paired as an additional telephone.
- ➤ The entries in the phonebook are not transferred to the vehicle.
- Only one further telephone can be connected to the vehicle.
- ▶ Using CarPlay may incur mobile phone costs. These costs are not included in the cost of the optional equipment.

## **Operating requirements**

The iPhone is connected to the vehicle.

For further information:

For Apple CarPlay preparation, see Owner's Handbook for the vehicle.

## **Selecting CarPlay**

CarPlay can be selected via various menus.

On the touchscreen via the status bar or via the display bar:

● "Apple CarPlay"

Via the Apps menu:

- 1. "APPS"
- 2. "Apple CarPlay"

Via the Entertainment menu:

- 1. "Media/Radio"
- 2. "Apple CarPlay"

The iPhone music app opens.

Via the Communication menu:

- 1. "Communication"
- "Phone in CarPlay"The iPhone telephone app opens.

Via the Navigation menu:

- "Enter destination"
- "Maps in CarPlay"The iPhone navigation app opens.

## **Operating CarPlay**

CarPlay can be operated using iDrive and by voice commands.

By voice:

- 1. Press and hold the button on the steering wheel until Siri voice control is activated on the iPhone.
- Say the usual commands recognised by the iPhone.

For further information:

For information regarding the control display and Controller, see Owner's Handbook for the vehicle.

## **Switching CarPlay off/on**

To use the iPhone without CarPlay, CarPlay must be switched off.

- 1. "COM"
- 2. "Mobile devices"
- 3. Select the iPhone with CarPlay function.
- 4. "Connection mode"
- 5. Select the desired entry.
  - "BMW iDrive" Select the entry to switch CarPlay off. The iPhone remains connected as a smartphone.
  - ▶ "Apple CarPlay"Select the entry to switch CarPlay on.

## **Exiting CarPlay**

The following options are available for exiting CarPlay without switching it off:

- Select the BMW symbol in the CarPlay main menu.
- Depending on the model, press the button on the Controller:

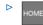

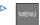

When the CarPlay main menu appears, press the button on the Controller.

## **CarPlay navigation**

A CarPlay navigation destination in Apple Maps can be transferred to the BMW navigation system. For this to work, route guidance must not yet have been started in CarPlay.

Transferring the navigation destination back to CarPlay is not possible.

Parallel route guidance via BMW and CarPlay navigation is not possible.

- 1. If CarPlay route guidance is active: press the button on the Controller.
- 2. Switch to the navigation application.

# **Android Auto preparation**

## **Principle**

Android Auto makes it possible to operate certain functions of a compatible smartphone via voice control and via iDrive.

#### General

Depending on the national-market version, Android Auto may not be available. Contact a Service Partner of the manufacturer or another qualified Service Partner or a specialist workshop for more detailed information.

Android Auto and the associated apps are provided by the smartphone. The scope and content depend on the device manufacturer and may vary depending on the national-market version.

The following restrictions apply to a smartphone connected via Android Auto:

- Not every app installed on the smartphone can be operated via Android Auto.
- ➤ The smartphone cannot be paired as an additional telephone.
- Only one further telephone can be connected to the vehicle.
- ▶ Using Android Auto may incur mobile phone costs. These costs are not included in the cost of the optional equipment.

## **Operating requirements**

The smartphone is connected to the vehicle.

For further information:

For Android Auto preparation, see Owner's Handbook for the vehicle.

## **Selecting Android Auto**

Android Auto can be selected using various menus.

On the touchscreen via the status bar in the main menu or via the display bar that appears:

↑ "Android Auto"

Via the Apps menu:

- 1. "APPS"
- 2. "Android Auto"

Via the Entertainment menu:

- 1. "Media/Radio"
- 2. "Android Auto"

The smartphone's music app opens.

Via the Communication menu:

- 1. "Communication"
- 2. "Android Auto"

The smartphone's phone app opens.

## **Operating Android Auto**

Android Auto can be operated using iDrive and by voice commands.

By voice:

- 1. Press and hold the button on the steering wheel until Google voice control is activated on the smartphone.
- 2. Say the usual commands recognised by the smartphone.

For further information:

For information regarding the control display and Controller, see Owner's Handbook for the vehicle.

## **Switching Android Auto on/off**

Switch off:

- 1. "COM"
- 2. "Mobile devices"

- 3. Select the smartphone with Android Auto function.
- 4. "Connection mode"
- 5. "BMW iDrive"
- 6. Select the entry to switch Android Auto off.

The smartphone remains connected as a smartphone.

#### Switch on:

- 1. "Apps"
- 2. "Android Auto"
- 3. "Confirm note"
- 4. If necessary, confirm the connection mode on the smartphone.
- 5. Detected devices are displayed on the control display.
- Select the desired smartphone for Android Auto.
- Follow the instructions on the control display.
   The smartphone is connected to Android Auto.

## **Exiting Android Auto**

The following options are available for exiting Android Auto without switching it off:

- ▶ In the Android Auto main menu, select the EXIT button with the BMW symbol.
- Depending on the model, press the button on the Controller:

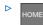

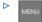

# **BMW Connected App**

## **Principle**

The Connected App provides mobility-based services and applications.

#### General

You can find information about installing the Connected App and on its content, as well as information about the ConnectedDrive customer portal, at www.bmw-connecteddrive.com.

The Connected app must be installed on the smartphone you wish to use. The installation process will vary depending on the smartphone.

To use all the features of the Connected app, you will need to register when you start it up; you only need to do this once. The registration process creates a personal ConnectedDrive account for you in the ConnectedDrive customer portal. If you already have a ConnectedDrive account, you can use its login details in the Connected app.

The vehicle identification number must be entered in order to unambiguously match the app to the vehicle.

Some functions enable communication with the vehicle without the need for you to be inside or at the vehicle. These functions can be executed via the Connected app or the Connected-Drive account.

The vehicle needs to be linked to the ConnectedDrive account in order to use the functions; you only need to do this once. You can link via the ConnectedDrive account in the ConnectedDrive customer portal or via the app. Confirmation in the vehicle via iDrive is also required.

# **Everything from A to Z**

## Index

| Adjusting the display inclination, see Displays 52 Alternative routes 19 AM/FM, see Available stations 37 Android Auto, operation 94 Apple CarPlay, operation 92 App, Remote Services 92 Arrow view, split screen 7 Audio 40 Audio CD 40 Audio CD 40 Audio playback, Bluetooth 42 Audio playback, pause 32 Automatic Teleservice Call 87 | CD 40 CD/DVD, safety notes 40 Charging recommendation, navigation 20 Communication 62 Concierge Service 92 Concierge Service messages, see BMW messages 90 Conference, see Calls with a number of participants 64 ConnectedDrive 89 ConnectedDrive Store 90 Connected Music 44 Contacts 65 Customer support 89 |
|----------------------------------------------------------------------------------------------------|----------------------------------------------------------------------------------------------------|
| AUX-IN port, rear 52<br>Available stations, radio 37<br>Avoid areas 25                                                                                                    | D                                                                                                    |
| В                                                                                                    | DAB/DAB+ digital radio 38 Demo mode 17 Destination entry 9                                                                                                    |
| Balance, sound settings 35 Bass, sound settings 35 Battery Guard, Teleservice 87 Battery replacement, remote control for rear-seat entertainment 33 Bluetooth audio 42 Blu-ray drive, rear 52 Blu-ray video 58                                                                                                    | Destination entry 5  Destination entry by voice control 9  Dictation function 68  Digital radio DAB/DAB+ 38  Display inclination, passenger's side, see Displays 52  DVD, video 46  Dynamic Route Guidance 27                                                                                                  |
| BMW ConnectedDrive 89 BMW ConnectedDrive Store 90                                                                                                    | E                                                                                                    |
| BMW messages 90 BMW Services 86 BMW Teleservice 86 BMW Touch Command, with rear-seat entertainment 53 Bowers & Wilkins, sound settings 36                                                                                                    | Electronic logbook 88 Entertainment, controls 32 Entertainment, rear 51 Entertainment source, changing 33 Equaliser 35                                                                                                    |
|                                                                                                    | E                                                                                                    |

## C

CarPlay, operation 92

96

Fader, sound settings 35

For text recognition 68

#### G

Gong, volume compensation 36 GPS navigation, see Navigation system 6

#### Н

Handset, see Rear telephone 69
Hands-free system 65
Hands-free unit 65
HDMI port, rear 52

Headphones for rear-seat entertainment 53
Help for navigation, see Frequently Asked Questions 28

Help for rear-seat entertainment, see Frequently Asked Questions 60

Help on WLAN in the rear, see Frequently Asked Questions 83

Home address, navigation 11 Hotline, see Customer support 89

#### ı

Information on navigation data 7
Interactive map 24
Intermediate destination, navigation 14
iPod/iPhone 41

#### J

Journey, route guidance with stopovers 14

## L

Last charging stations 11 Last destinations 10 List of route guidance information, split screen 7 Logbook, online 88

## M

Manoeuvre information, see Route guidance information 24
Map, navigation 16
Map update 7

Memorised points, see Favourites 13
Memory list, see Favourites 13
Message list, traffic information 26
Messages from BMW 90
Microphone, muting 64
Mobile phone, operation 62
Mobile telephone, operation 62
MP3 player, see Audio 40
Multichannel reproduction surround 35
My destinations 10
Mylnfo, see BMW messages 90

#### Ν

Navigation 6
Navigation announcement, see Spoken instructions 21
Navigation data 7
Navigation, split screen 6
Navigation system 6

## 0

Online entertainment, see Connected Music 44
Online logbook 88
On-street parking information 22

## P

Parking information 22
Parking map 22
Parking space assistant 22
Pause, audio playback 32
Phone book 75
Points of Interest, navigation 11

## Q

Quick search, navigation 9

## R

Radio 37
Radio, available stations 37
Radio. controls 32

| Radio Data System RDS 37 Radio, muting 32 Radio, setting volume 32 Radio, setting volume 32 Radio, sound settings 35 Range map 23 RDS Radio Data System 37 Real Time Traffic Information RTTI 26 Rear-seat entertainment 51 Rear-seat entertainment, connections 52 Rear telephone 69 Rear telephone, adjusting the volume 73 Rear telephone, selecting menus 73 Received destinations 14 Refuelling map 23 Refuelling recommendation, navigation 20 Remote control for rear-seat entertainment 33 | Sound, Bowers & Wilkins 36 Sound, multichannel reproduction surround 35 Sound output 32 Source, changing, see Entertainment source, changing 33 Speech recognition, see Optical character recognition/dictation function 68 Speed Volume, volume compensation 36 Split screen, navigation 6 Spoken instructions, navigation 21 Standard settings, navigation 29 Station, saving 37 Stopover, navigation 14 Store, see BMW ConnectedDrive Store 90 Surround, multichannel reproduction 35 |
|----------------------------------------------------------------------------------------------------|----------------------------------------------------------------------------------------------------|
| Remote Services, app 92                                                                                                    | Т                                                                                                    |
| Route 18 Route calculation 18 Route criteria, route 18 Route guidance 17 Route guidance information, route 24 Route guidance with stopovers, see Journey 14 Route magnet 19 Route preview 18 Route preview, split screen 7 RTTI Real Time Traffic Information 26                                                                                                    | Tablet, with rear-seat entertainment 53 Telephone conference, see Calls with a number of participants 64 Telephone in the rear 69 Telephone, operation 62 Teleservice 86 Teleservice Battery Guard 87 Teleservice Call 87 Teleservice Report 87 Television, TV 49 Theme map, parking map 22                                                                                                    |
| Saved destinations, see Favourites 13 Saved stations 39 Saving location 13 Screen Mirroring, video 48 Searching for charging stations 11 Search, navigation 9 Service messages, see BMW messages 90 Service Partner 88 Services, Remote 92 Settings, navigation 29 Short messages SMS, see Short messages 67 Shuffle 44 Smartphone, operation 62 Software applications, Android Auto 94 Software applications, CarPlay 92 Sound 35                                                                 | Theme map, refuelling map 23 Theme maps, navigation 21 Toggling, see Calls with a number of participants 64 Touch Command, with rear-seat entertainment 53 TP, traffic information 39 Traffic information, navigation 26 Traffic information, radio 39 Treble, sound settings 35 TV 49  U Update, navigation map 7 USB device 41 USB port, rear 52                                                                                                    |

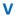

Vehicle apps 91
Version, navigation data 7
Video DVD 46
Video replay 46
Video, Screen Mirroring 48
Voice control, smartphone 67
Volume adjustment 36
Volume settings 36

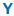

Your Service Partner 88

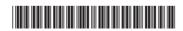

01405A1E094 en

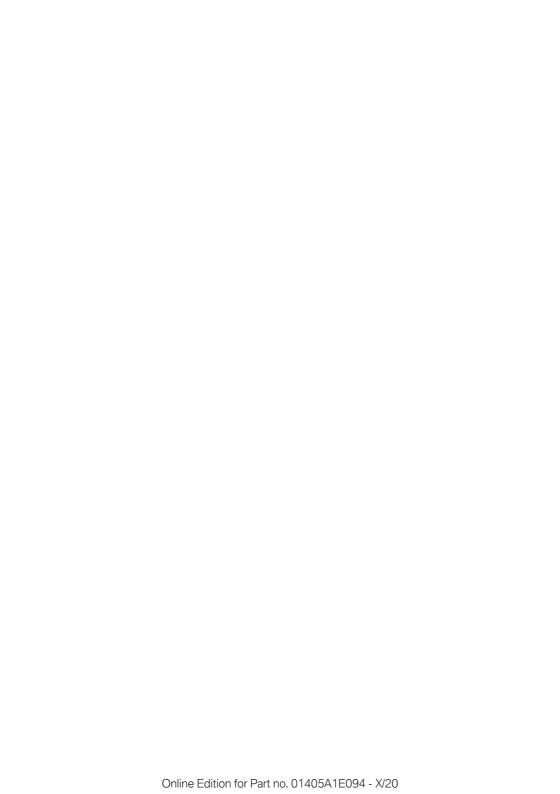

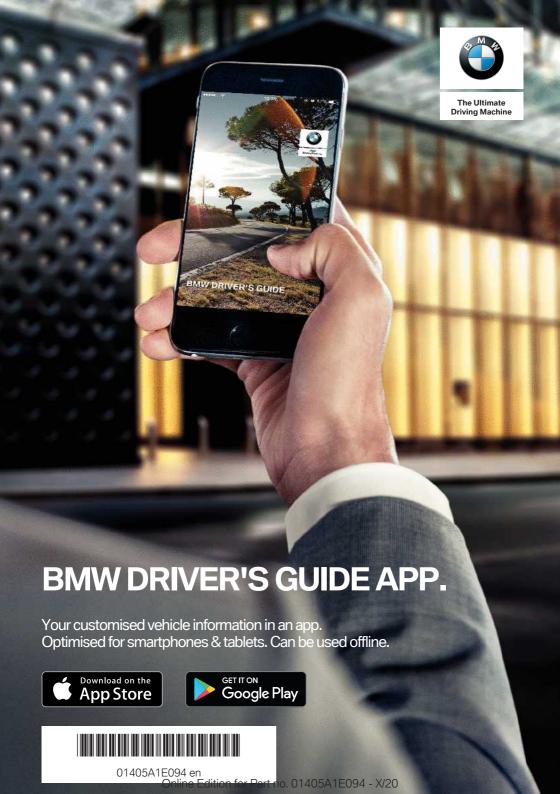